# 2CON

# **B2FOUR EFFECTS & AMP EMULATOR**

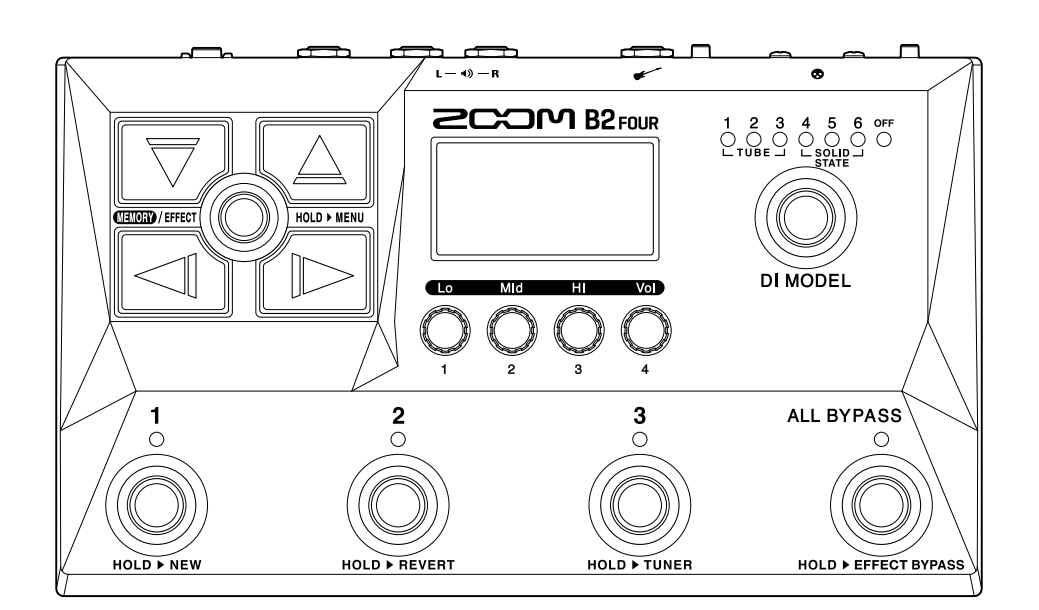

# 使用说明书

使用本设备前请务必阅读安全使用设备及注意事项。

#### ©2023 ZOOM CORPORATION

未经许可,严禁将本说明书或其中的任何部分进行复制或再次印刷。

本说明书提及的其他产品名称、注册商标和公司名称属于其各所有者。本说明书中提及的所有商标和注册商标仅用于功能或特性说明,而非侵犯其各所有者的版权。 本文件在灰度图像设备上无法正确显示。

# <span id="page-1-0"></span>**使用说明书概览**

如果您想了解本设备的全新功能和相关操作,请参阅使用说明书。请将说明书置于随手可取之处以便查阅。 本手册及产品技术指标如有更新恕不另行通知。

- ·Microsoft 和 Windows 是 Microsoft 集团公司的商标。
- ·iPadOS、Lightning 和 Mac 是 Apple Inc. 的商标。
- ·App Store 是 Apple Inc. 的商标。
- ·iOS 是 Cisco Systems, Inc. (USA) 在美国和其他国家的商标或注册商标并授权使用。
- ·Android 和 Google Play 是 Google LLC 的商标。
- ·USB Type-C 是 USB Implementers Forum 的商标。
- ·本说明书中所提及的产品名称、注册商标和公司名称属于其各所有者。
- ·本说明书中提及的所有商标和注册商标仅用于功能或特性说明,而非侵犯其各所有者的版权。
- ·本文件中的图例说明和屏幕截图可能与实际产品有所不同。

# <span id="page-2-0"></span>**本说明书中使用的术语**

#### 音色记忆

"音色记忆" 中储存有所应用的效果和音箱模拟、效果的开启/关闭状态以及参数数值。效果储存于音色记忆中并 随之进行调用。每个音色记忆可应用 5 种效果,您可以储存最多 300 种音色记忆。

#### 效果类型

效果类型包含各种对贝斯信号进行处理的效果器以及箱头/箱体模拟。从效果类型中选择的效果可添加于音色记 忆。

#### 效果类别

效果根据类别进行分组。

#### 自动储存

自动储存功能开启时,音色记忆和效果设置在改变后自动进行储存。

#### ECO 模式

节能模式开启时,设备将在未进行操作 10 小时后自动关机。

#### 乐句循环

您不仅可以录制所演奏的乐句,而且可以通过叠加录音从而创建时长 60 秒的单声道演绎。 乐句循环可以与节奏型同步演绎。

#### 预选择

预选择功能让您在查找其他音色记忆时仍可以持续演绎当前音色记忆。

内容

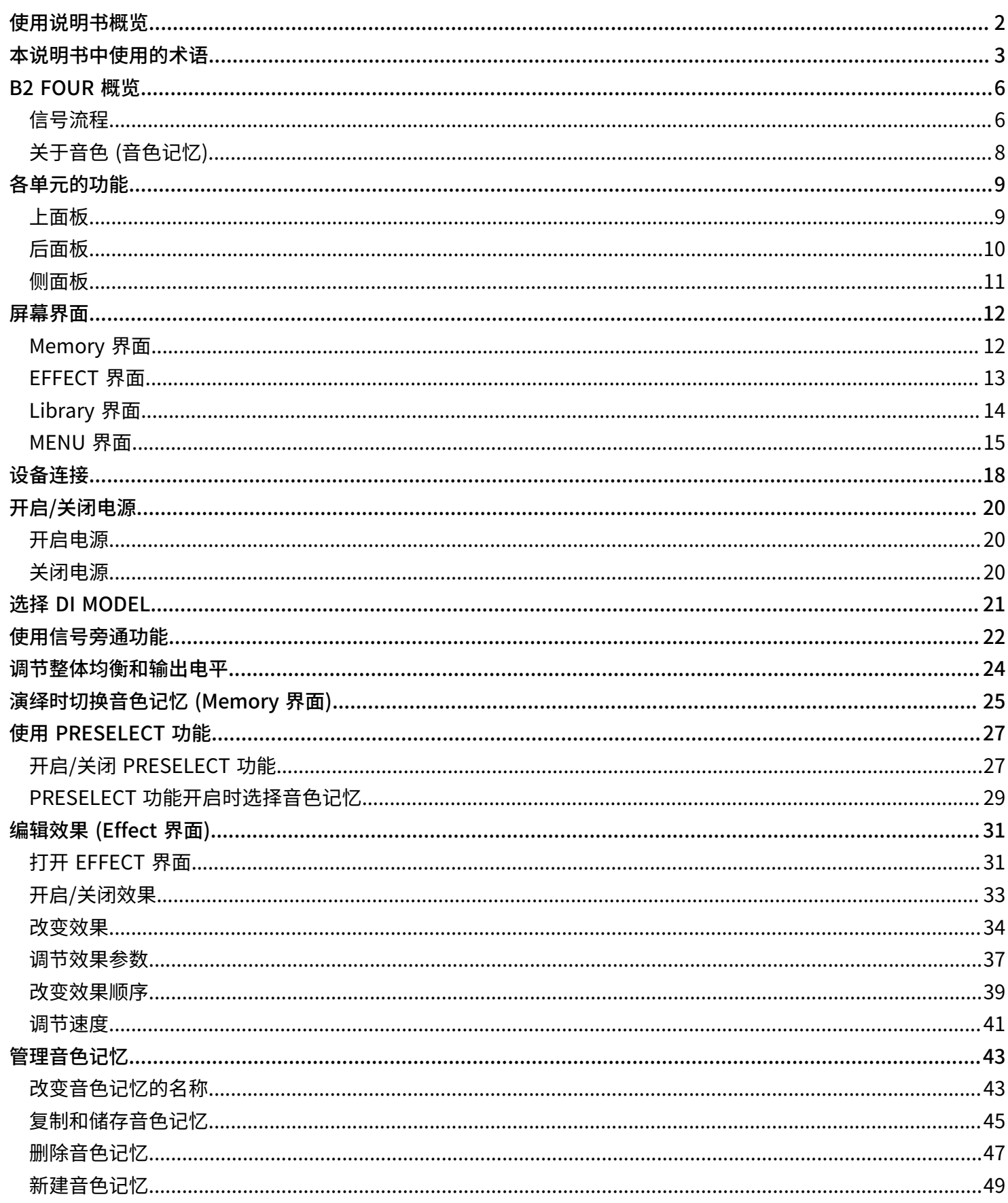

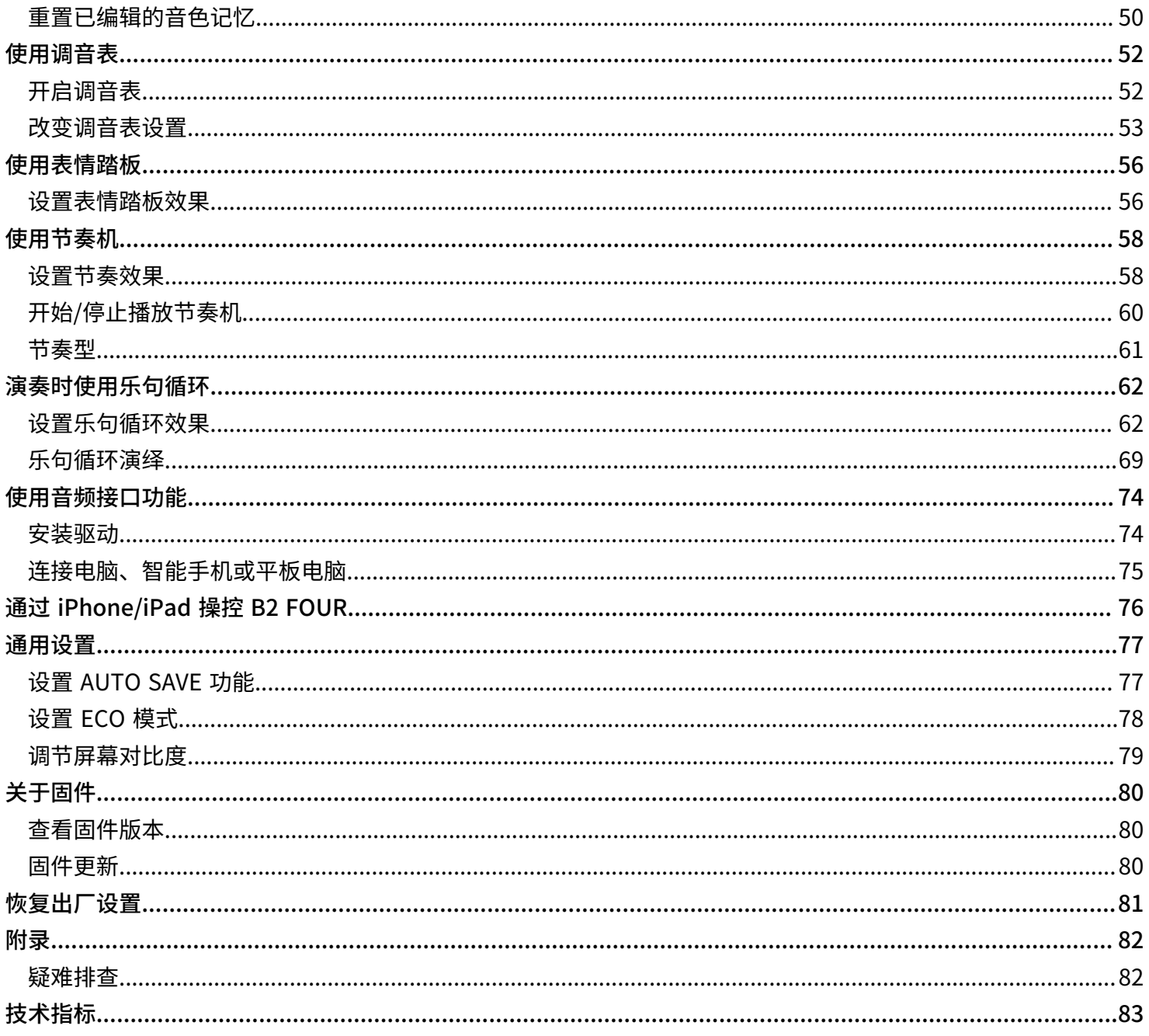

# <span id="page-5-0"></span>**B2 FOUR 概览**

<span id="page-5-1"></span>信号流程

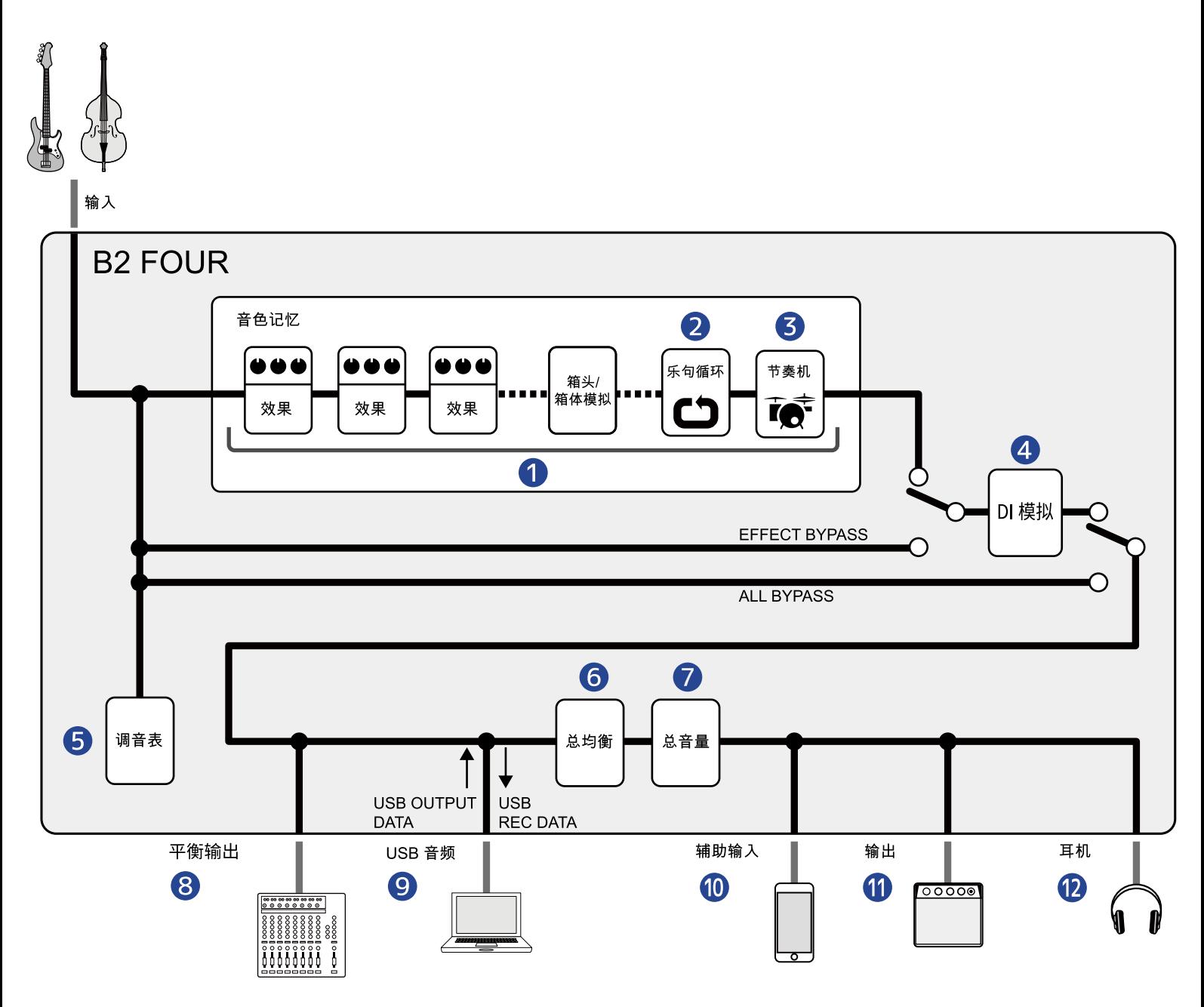

#### ❶ 音色记忆

经由贝斯演奏所输入的信号将依次由效果、箱头模拟和箱体模拟进行处理。(→ [调节效果参数\)](#page-36-0)

#### 2 乐句循环

您可以循环播放所录制的乐句。(→ [演奏时使用乐句循环\)](#page-61-2)

#### ❸ 节奏机

您可以使用节奏机播放设备内置的各种节奏型。(→ [使用节奏机\)](#page-57-2)

#### **4** DI 模拟

DI 类型 (直接输入) 选项用于模拟所选贝斯音箱的音色特性, 即电子管音箱和晶体管音箱。(→ [选择 DI](#page-20-1) [MODEL\)](#page-20-1)

#### ❺ 调音表

您可以为所连接的贝斯调音。(→ [使用调音表\)](#page-51-2)

#### ❻ 总均衡

您可以调节音色的整体均衡。即使您选择其他音色记忆,该设置仍应用于所选音色记忆。(→ [调节整体均衡和](#page-23-1) [输出电平\)](#page-23-1)

#### ❼ 总音量

您可以调节音色的整体音量。即使您选择其他音色记忆,该设置仍应用于所选音色记忆。(→ [调节整体均衡和](#page-23-1) [输出电平\)](#page-23-1)

#### ❽ 平衡输出

BALANCED OUTPUT 接口用于输出平衡信号。请将 PA 系统或调音台连接于此。

#### **9** USB 音频

音频接口功能开启时,音频数据可与电脑和智能手机进行交互。(→ [使用音频接口功能\)](#page-73-2)

#### ❿ 辅助输入

您可以播放智能手机、便携式音频播放器等设备中的音乐。

⓫ 输出

您可以连接贝斯音箱或有源音箱。

#### 12 耳机

您同样可以连接耳机。

# <span id="page-7-0"></span>关于音色 (音色记忆)

#### 音色记忆

音色记忆中储存有所应用的效果以及其排列顺序、开启/关闭状态和相关参数设置。效果储存于音色记忆中并随之 进行调用。您可以储存 300 种音色。

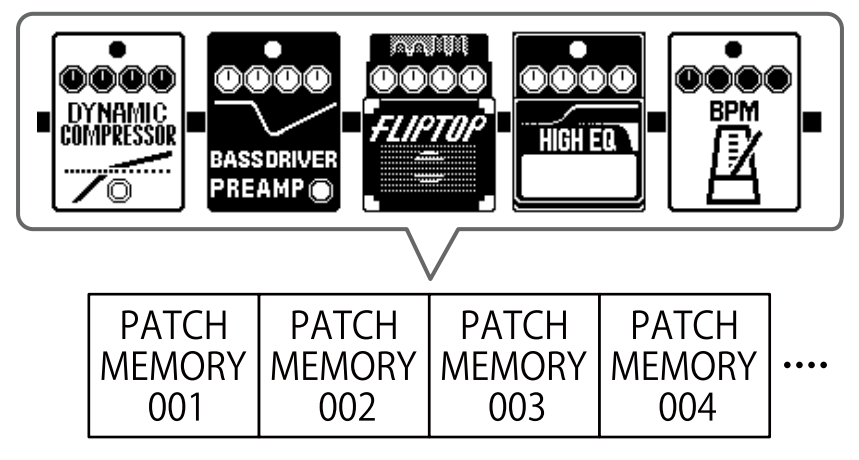

# <span id="page-8-0"></span>**各单元的功能**

### <span id="page-8-1"></span>上面板

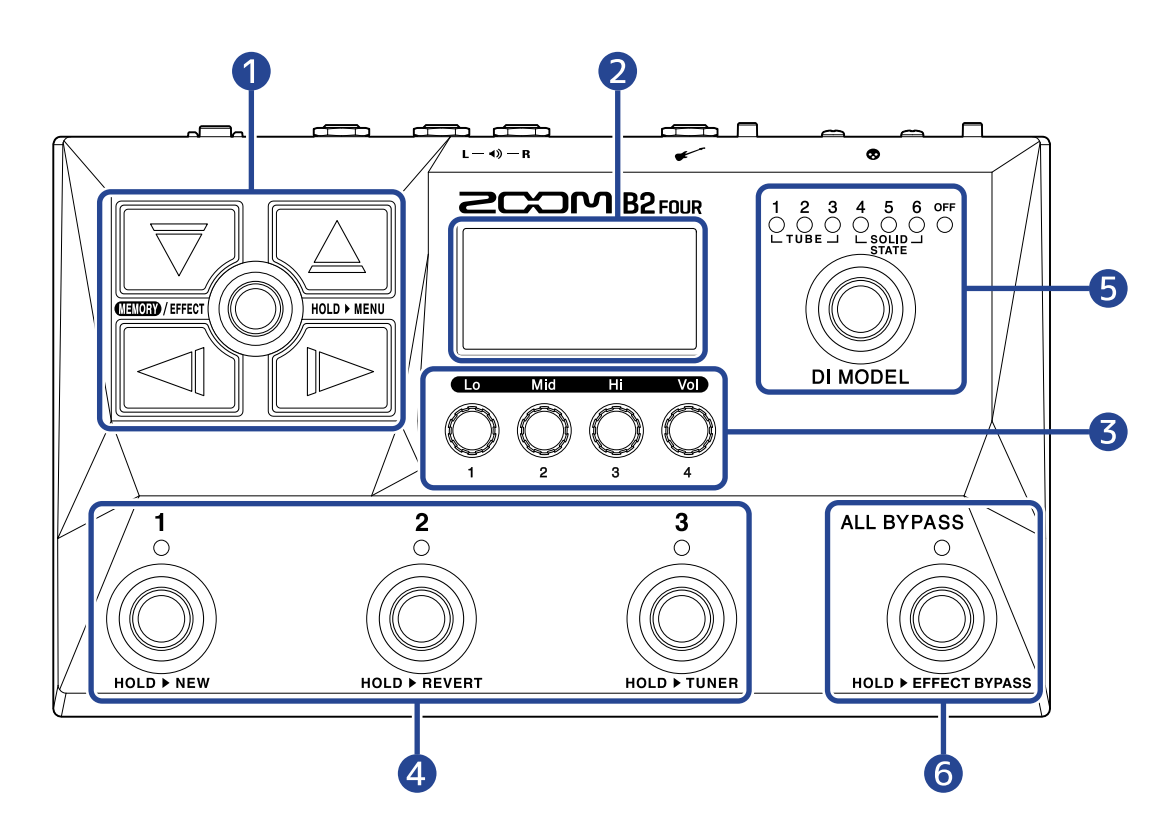

#### ❶ 箭头按键

用于选择音色记忆和效果。 您同样可以通过脚踏进行操作。

#### ❷ 屏幕

用于显示各种信息,包括所选音色记忆的名称以及所应用的效果和其参数数值。

#### ❸ 参数旋钮

用于调节效果参数和设置相关选项。

#### 4 脚踏开关/指示灯

用于选择音色记忆以及开启/关闭效果。 当屏幕显示 [EFFECT 界面](#page-12-0) 时,应用效果的指示灯将亮起;反之,则熄灭。

#### ❺ DI MODEL 开关

用于选择 DI MODEL。(所选 DI 模拟将亮起。)

#### ❻ 旁通开关

BYPASS 开关 您可以开启/关闭信号旁通。

<span id="page-9-0"></span>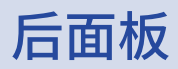

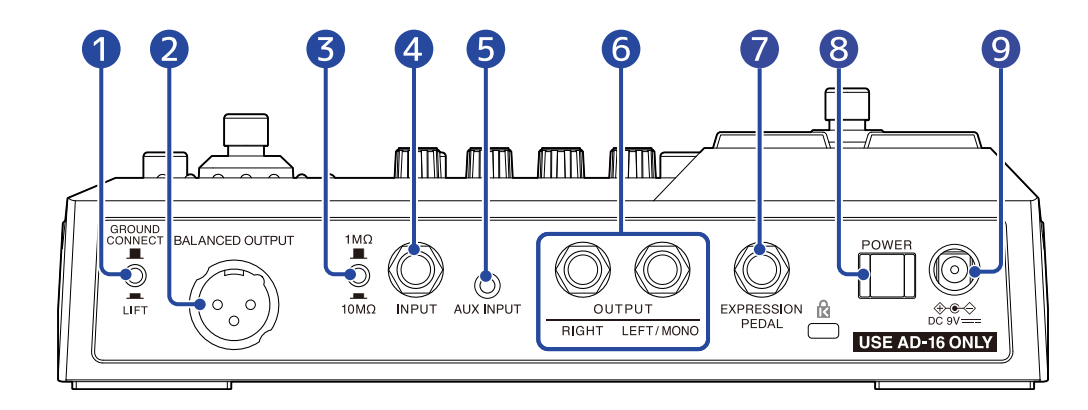

- ❶ GROUND CONNECT/LIFT 开关 您可以为 BALANCED OUTPUT 接口开启/关闭接地连接。
- **2** BALANCED OUTPUT 接口 用于连接 PA 系统。
- ❸ 阻抗选择开关 为所连接的贝斯选择适合的阻抗。
- 4 INPUT 接口 用于连接贝斯。
- **6** AUX INPUT 接口 用于连接便携式音频播放器等设备。
- **6** OUTPUT 接口 用于连接贝斯音箱或监听音箱。
- ❼ EXPRESSION PEDAL 接口 通过将表情踏板 (ZOOM FP02M) 连接于此,您可以控制相关效果。
- ❽ POWER 开关 用于开启/关闭电源。
- **9** DC 9V AC 适配器接口 用于连接专属的 AC 适配器 (ZOOM AD-16)。

### <span id="page-10-0"></span>侧面板

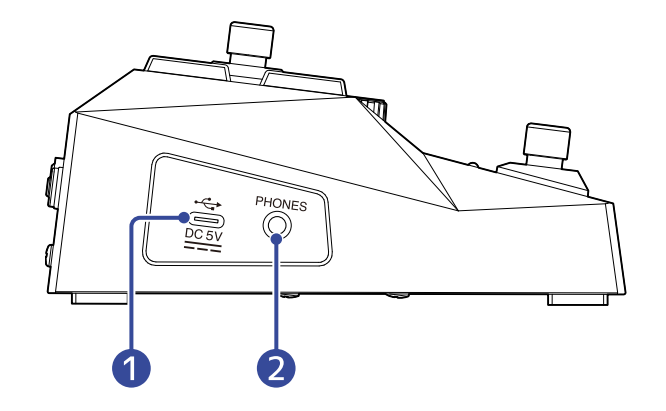

#### ❶ C 型 USB 端口

用于连接电脑、智能手机或平板电脑。

您可以通过安装于智能手机或平板电脑中的 Handy Guitar Lab 应用程序管理音色记忆以及编辑和添加效果。 该端口支持 USB 总线供电。

#### ❷ PHONES 接口

用于连接耳机。

#### **提示:**

您可以从 App Store 下载 Handy Guitar Lab for B2 FOUR 应用程序。

<span id="page-11-0"></span>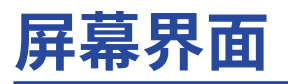

您可以一边浏览屏幕,一边通过按键和旋钮操作 B2 FOUR。以下为您说明屏幕界面的相关操作。

### <span id="page-11-1"></span>Memory 界面

#### 当您开启设备电源,屏幕将显示 Memory 界面。

您不仅可以浏览各音色记忆,而且可以选择演绎所需的音色记忆或进行编辑。

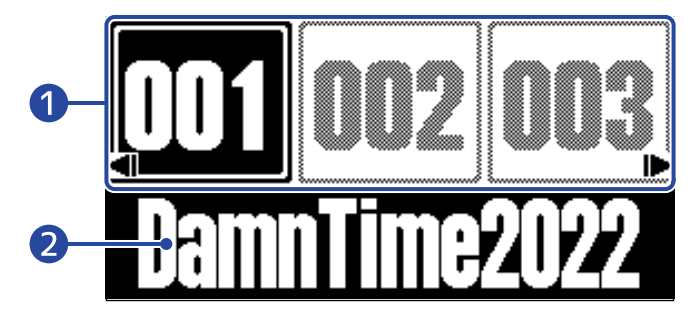

#### ❶ 音色记忆编号

 $\mathcal{L}(\mathbb{C})=\{x\in\mathbb{C}^n:\mathbb{C}^n\mid x\in\mathbb{C}^n:\mathbb{C}^n\}$ 选择当前显示的音色记忆。

请使用 $\boxed{\leq\hspace{-0.3cm}1}$  /  $\boxed{\gg}$  选择上一或下一音色记忆。请使用 $\boxed{\bigtriangledown}$  /  $\boxed{\triangle}$  选择十个之前或之后的音色记忆。 所选音色记忆将高光亮起。

#### 2 音色记忆名称

您可以浏览所选音色记忆的名称。

#### 打开 Memory 界面

- ·当屏幕显示 [MENU 界面](#page-14-0) 或 [EFFECT 界面](#page-12-0) 时: 请踩下 。
- ・当屏幕显示 <u>Library 界面</u> 时: 请确认所选效果并打开 <u>EFFECT 界面</u>,然后踩下 """ ◎ / """"" ◎ 。

## <span id="page-12-0"></span>EFFECT 界面

#### 您可以编辑音色记忆。

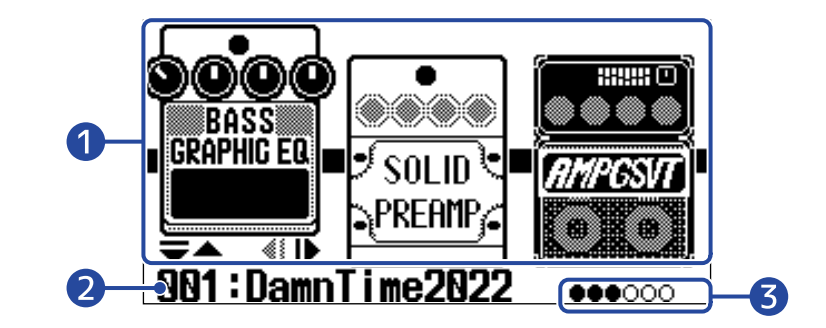

#### ❶ 效果

您可以浏览所选音色记忆所应用的效果。

请使用 和 选择效果。所选效果将略高于其他效果。

#### 2 当前音色记忆的名称

#### ❸ 所显示的效果 屏幕可显示最多 3 种效果。黑色圆点指示当前所显示的效果位置。

#### 打开 EFFECT 界面

- ·当屏幕显示 [Memory 界面](#page-11-1) 或 [MENU 界面](#page-14-0) 时: 请踩下 。
- ·当屏幕显示 [Library 界面](#page-13-0) 时: 请踩下 确认所选效果。

## <span id="page-13-0"></span>Library 界面

#### 您可以改变应用于音色记忆的效果。

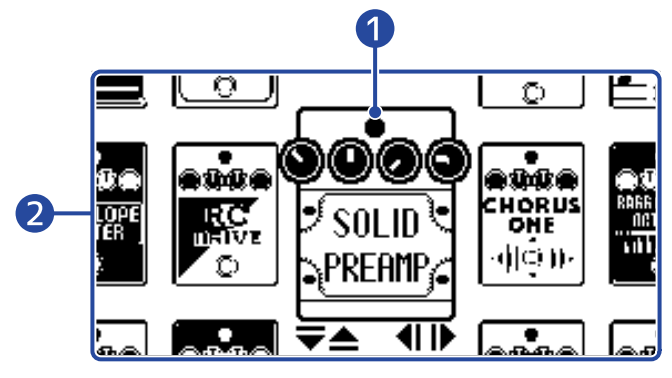

#### ❶ 所选效果

所选效果将以较大图示显示于界面中央。

#### 2 效果列表

同一类别的效果将垂直排列。请使用 $\boxed{\bigtriangledown}$  和 $\boxed{\triangle}$  选择同一类别中的效果。

请使用 << < 和 L> 选择不同类别中的效果。

#### 打开 Library 界面

请在 [EFFECT 界面](#page-12-0) 中选择您想改变的效果并按下 $\boxed{\bigtriangledown}$  或 $\boxed{\triangle}$  。

#### 退出 Library 界面

请按下 **4000 /EFFECT 5 00 确认所选效果并打开 <u>EFFECT 界面</u>。** 

### <span id="page-14-0"></span>MENU 界面

您可以在 MENU 界面设置 B2 FOUR 的相关选项。

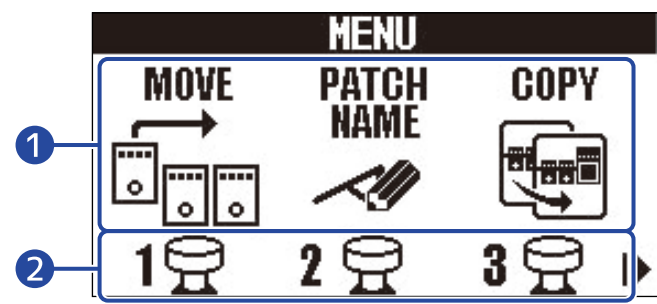

#### ❶ 设置选项

请使用 < 1) 和 2 选择各设置选项的图标。

#### 2 脚踏开关

请使用对应图标的脚踏开关 $\bigodot^1$  –  $\bigodot^3$  打开该设置选项的界面。

### MENU 界面的相关操作

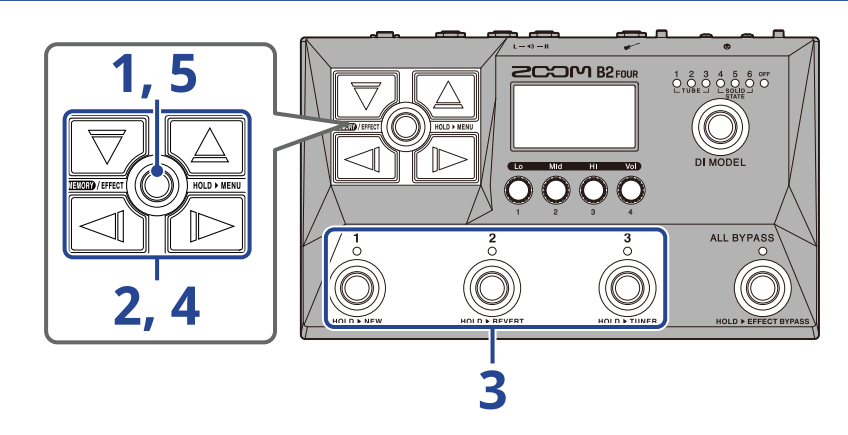

1. 请长按 **40000**/EFFECT 2 打开 MENU 界面。

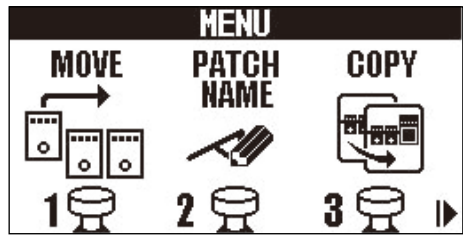

### 2. 请使用 < 1 和 D 显示设置选项的图标。

关于各设置选项的详细信息,请参阅其链接中的说明。

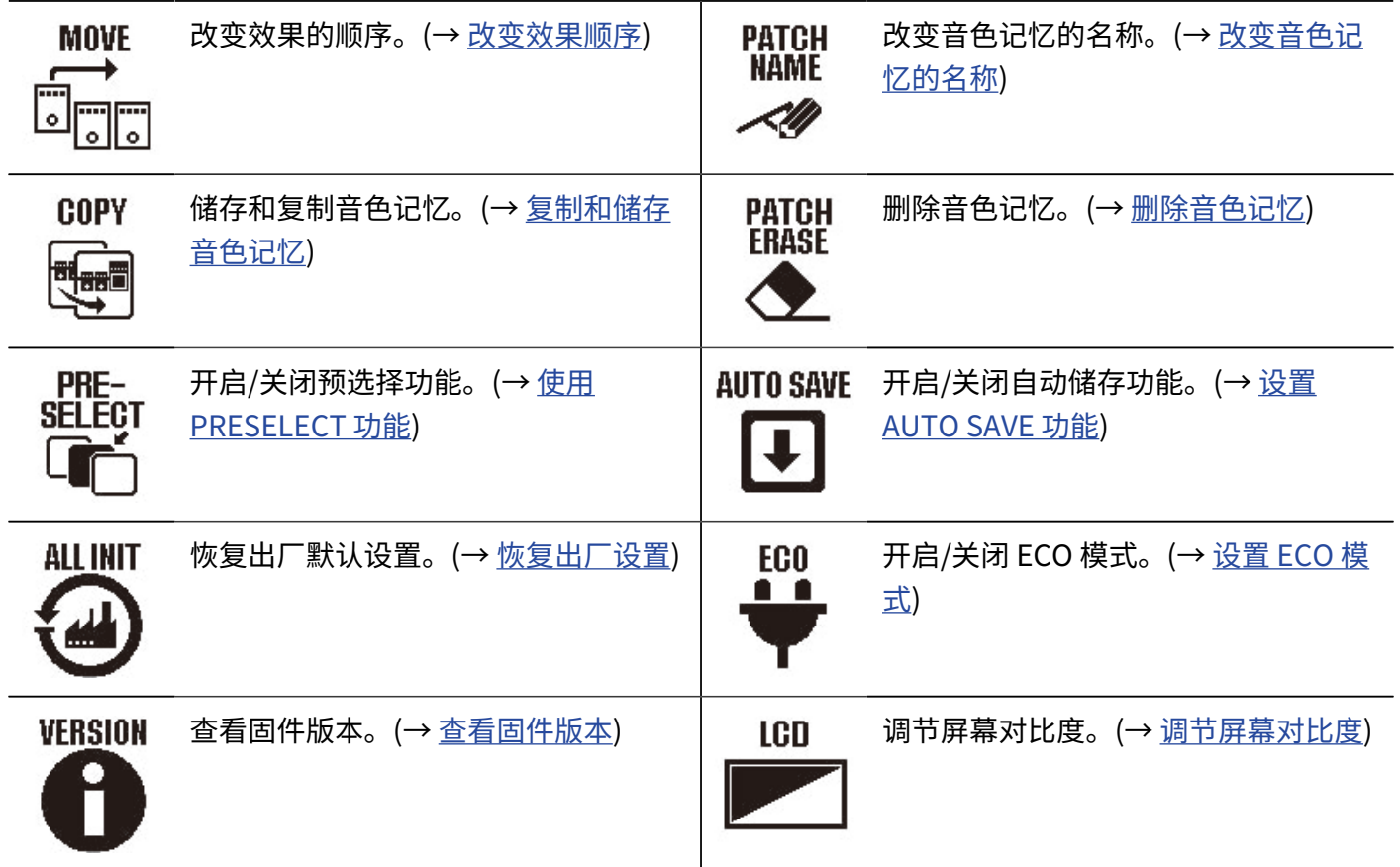

3. 请踩下对应设置选项图标的脚踏开关 $\textcircled{3}$  -  $\textcircled{3}$  -  $\textcircled{4}$ 

屏幕显示所选设置选项的界面。

例如,选择 AUTO SAVE 并踩下 $\overset{3}{(\bigcirc)}$ 。

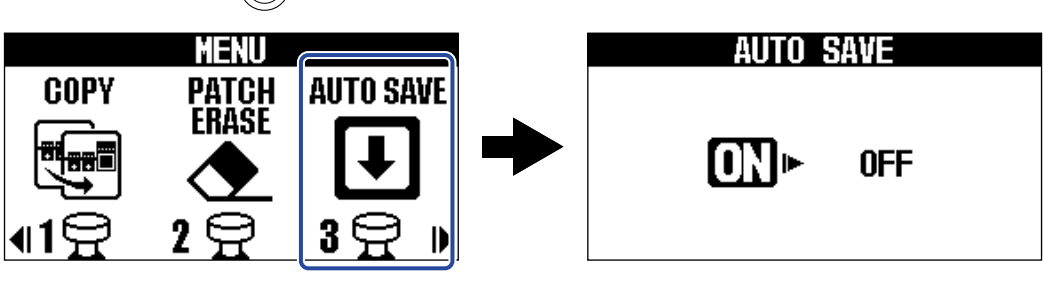

4. 请使用 V, 4. 4. 4 × 10 和 D 选择设置选项。

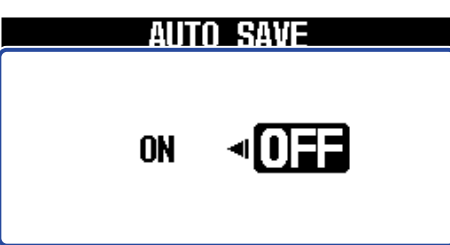

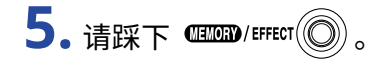

确认设置选项并返回 [Memory 界面](#page-11-1) 或 [EFFECT 界面。](#page-12-0)

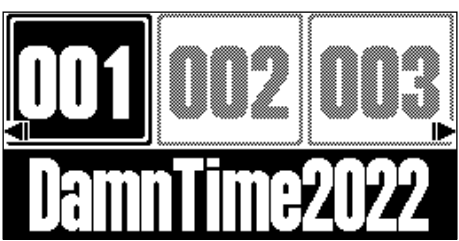

# <span id="page-17-0"></span>**设备连接**

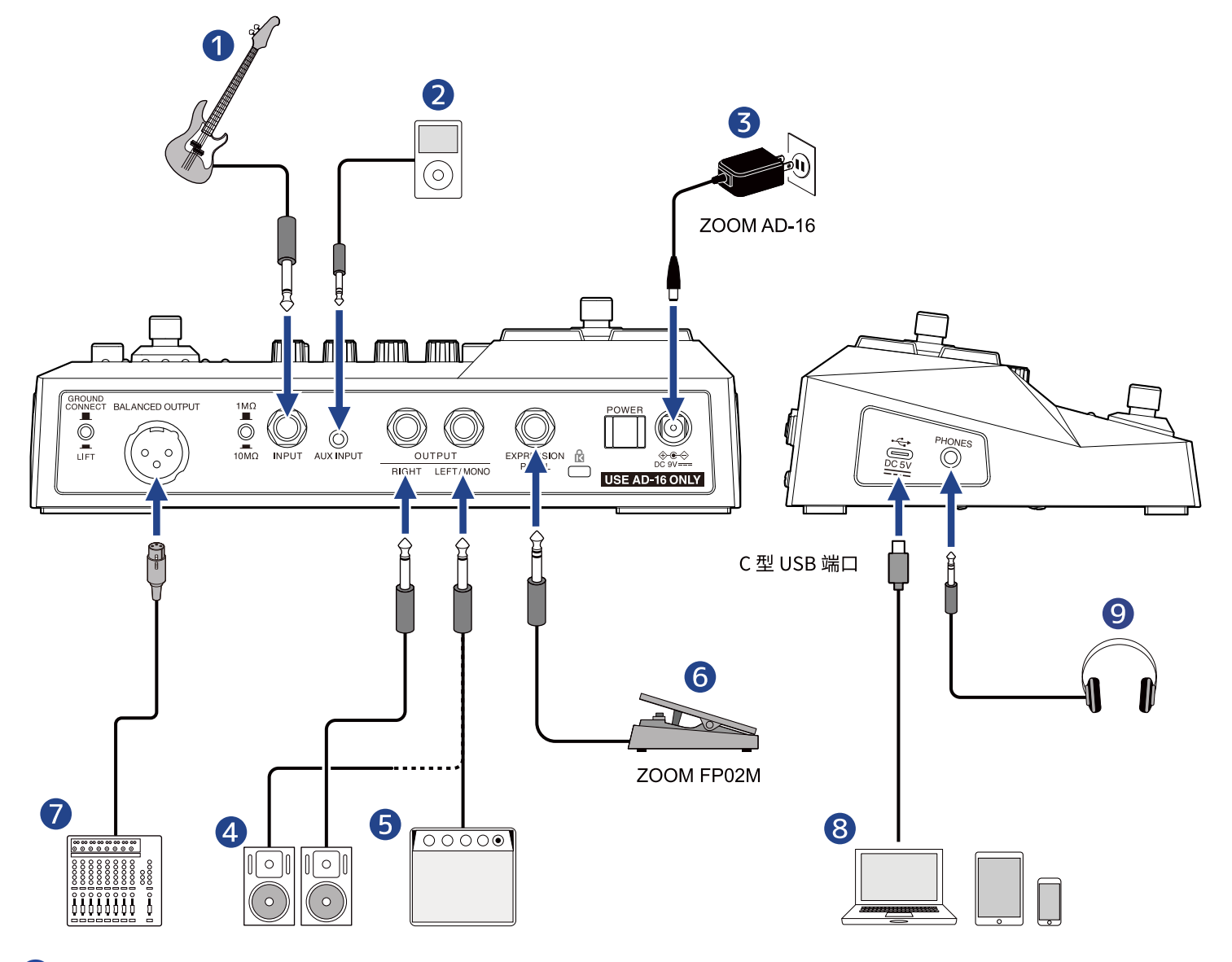

#### ❶ 贝斯

请为所连接的贝斯选择适合的阻抗。

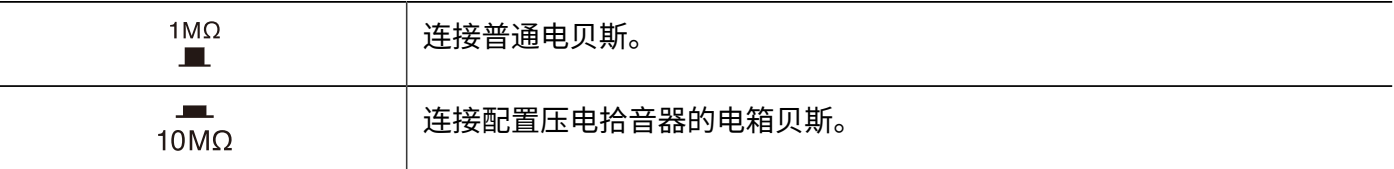

#### 2 便携式音频播放器

请通过所连接设备的音量控制调节乐曲音量。

- **3** AC 适配器 (ZOOM AD-16)
- 4 有源音箱
- ❺ 贝斯音箱

#### **6** 表情踏板 (ZOOM FP02M)

您可以通过表情踏板控制效果。

#### ❼ PA 系统或调音台

请使用  $\overset{\text{GROUND}}{\bigcirc}$  为 BALANCED OUTPUT 接口开启/关闭接地连接。

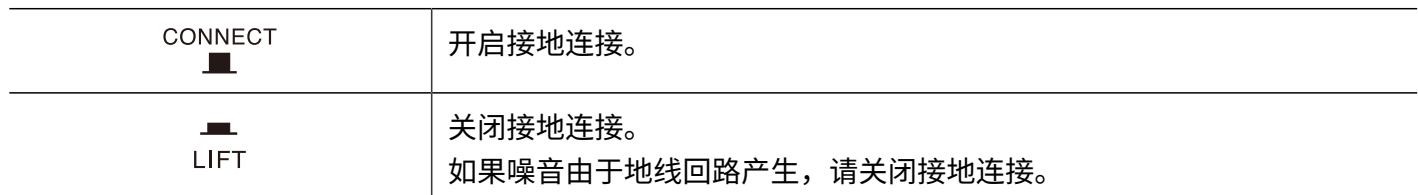

#### ❽ 电脑 (Mac/Windows)、智能手机或平板电脑

请使用 C 型 USB 端口数据线进行连接。

B2 FOUR 不仅可以作为音频接口,而且可以结合 Handy Guitar Lab 应用软件一起使用。

#### 9 耳机

#### **提示:**

您可以使用 Handy Guitar Lab for B2 FOUR 应用软件 (iOS/iPadOS) 管理音色记忆以及编辑和添加效果。请从 App Store 下载 Handy Guitar Lab for B2 FOUR 应用软件。

# <span id="page-19-0"></span>**开启/关闭电源**

## <span id="page-19-1"></span>开启电源

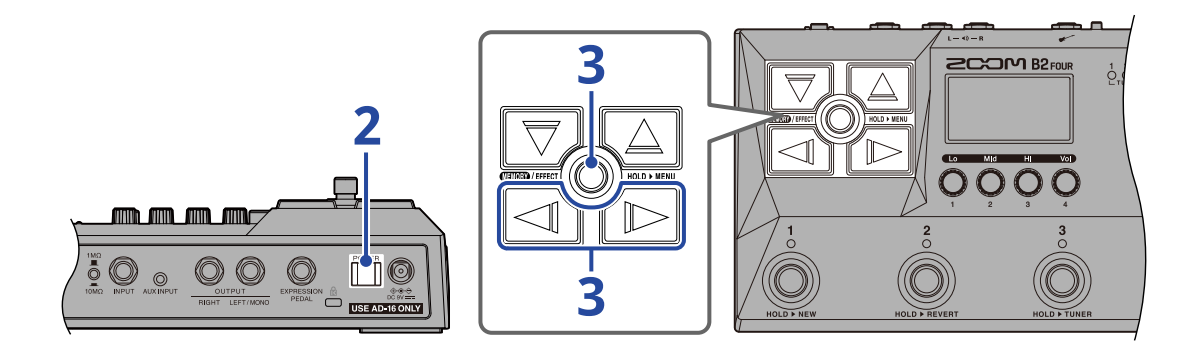

**1.** 请将贝斯音箱和监听音箱的音量调节至最低。

#### **注意:**

为了避免产生噪音和设备故障,请在开启本设备的电源前连接监听音箱和吉他音箱。

2. 请开启 || || (位于 ON 处)。

B2 FOUR 电源开启,屏幕显示 MEMORY 界面。

### **3.** 请提升贝斯音箱和监听音箱的音量。

#### **关于 ECO 模式:**

- · ECO 模式默认为开启,即设备在未进行操作 10 小时后自动关闭电源。
- 您同样可以关闭 ECO 模式。(→ <u>设置 ECO 模式</u>)

### <span id="page-19-2"></span>关闭电源

**1.** 请将贝斯音箱和监听音箱的音量调节至最低。

2. 请关闭<sup>POWER</sup> (位于 OFF 处)。 屏幕熄灭。

# <span id="page-20-1"></span><span id="page-20-0"></span>**选择 DI MODEL**

B2 FOUR 的 DI MODEL 单元包含 6 个选项,即模拟电子管音箱和晶体管音箱的音色特性。

所选的 DI MODEL 类型将应用于从 BALANCED OUTPUT、OUTPUT 和 PHONES 接口输出的音频信号。

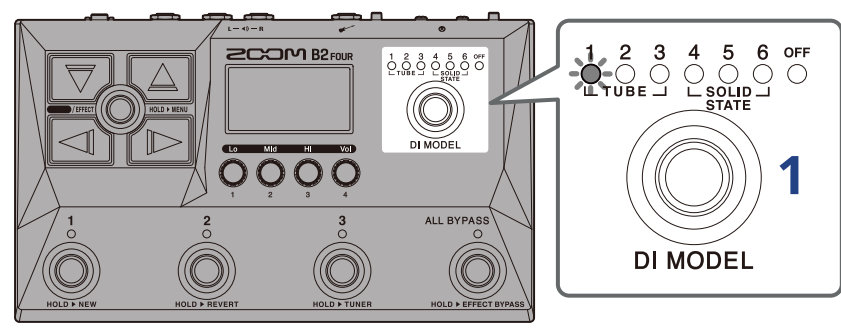

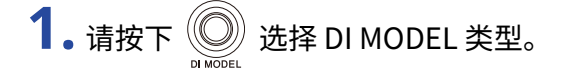

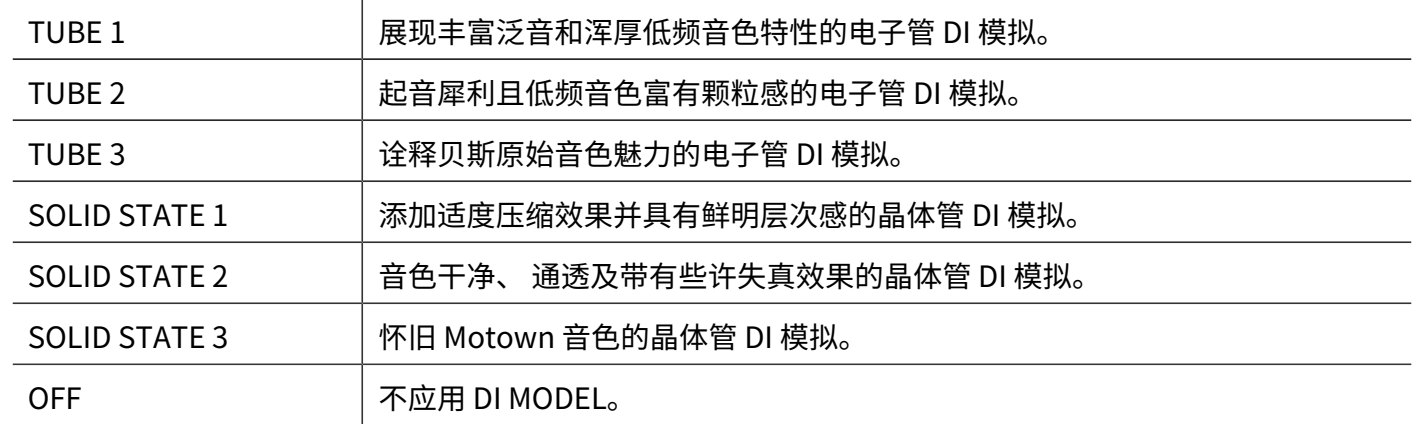

# <span id="page-21-0"></span>**使用信号旁通功能**

您可以将输入 B2 FOUR 的信号旁通所有效果单元以及 DI MODEL。您也可以选择仅旁通效果单元,即输入信号不 经由效果单元处理。

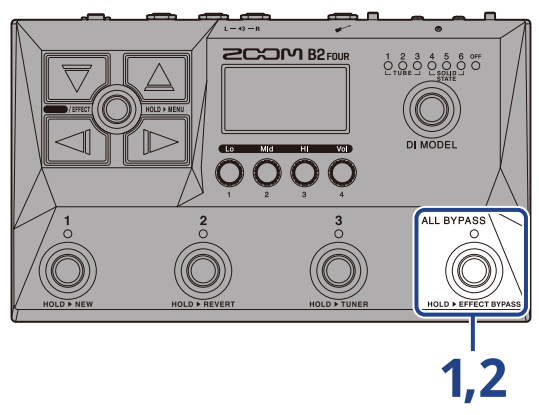

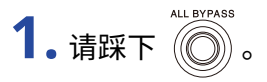

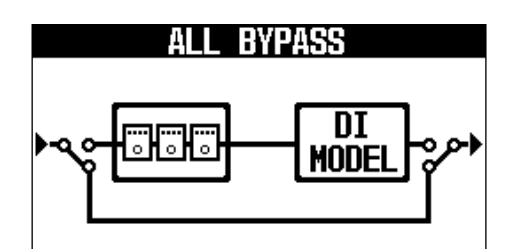

所输入的信号将不经由效果单元和 DI MODEL 进行处理。

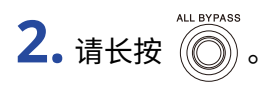

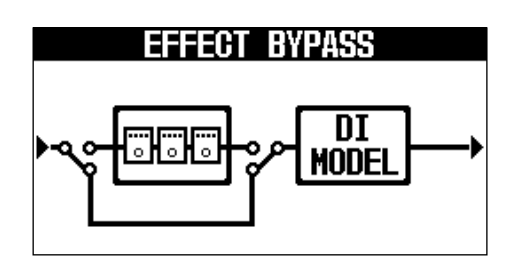

所输入的信号将不经由效果单元进行处理。

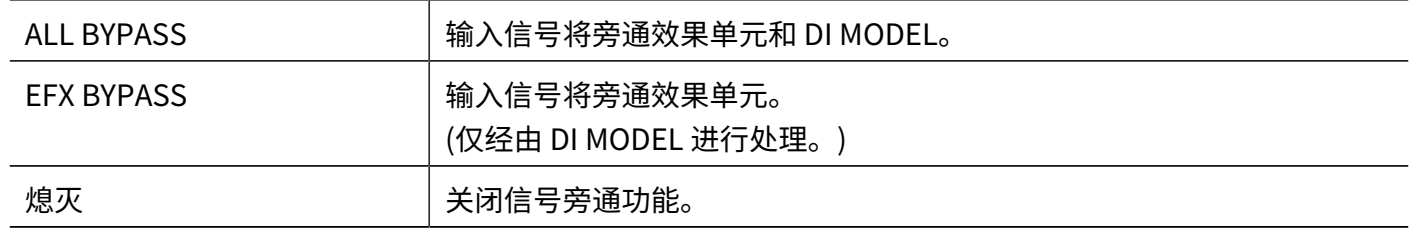

#### **提示:**

· 为 B2 FOUR 的效果单元开启信号旁通将便于您调节贝斯音箱的均衡和音量。

· 当您开启设备电源时,信号旁通功能能将处于关闭状态。

# <span id="page-23-1"></span><span id="page-23-0"></span>**调节整体均衡和输出电平**

您可以调节 B2 FOUR 输出信号的整体均衡和音量。该设置将应用于从 OUTPUT 和 PHONES 接口输出的音频信 号。

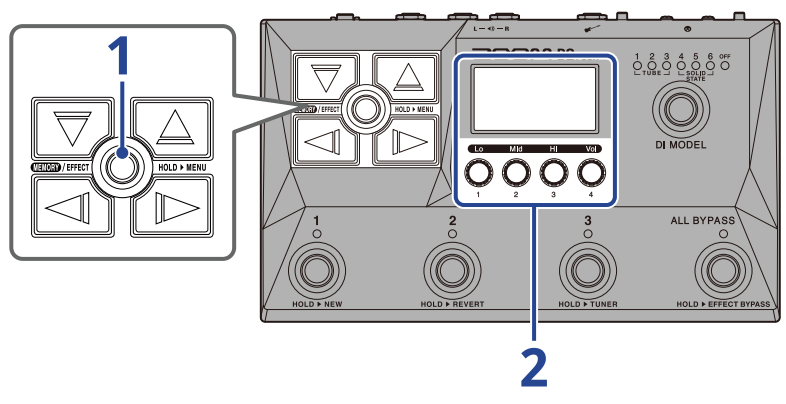

1. 请踩下 **40000**/EFFECT 2 打开 [Memory 界面](#page-11-1)。

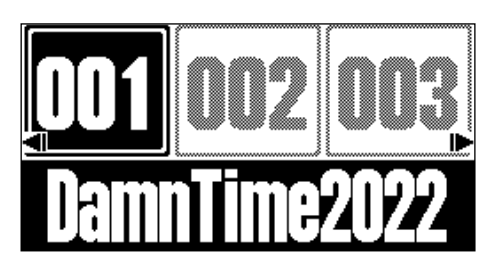

 $2.$ 请转动 <>>
调节输出信号的整体均衡和音量。

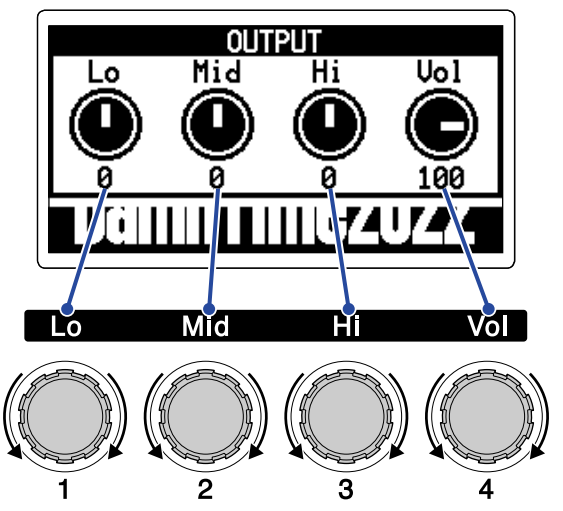

您可以调节低频、中频和高频以及音量。 调节完成片刻后,屏幕将返回之前的界面。

# <span id="page-24-1"></span><span id="page-24-0"></span>**演绎时切换音色记忆 (Memory 界面)**

B2 FOUR 的效果储存于音色中。每个音色记忆可以应用 5 种效果;效果的开启/关闭状态和相关参数设置储存于音 色中。

当屏幕显示 [Memory 界面](#page-11-1) 时,您可以在演绎时切换音色记忆。

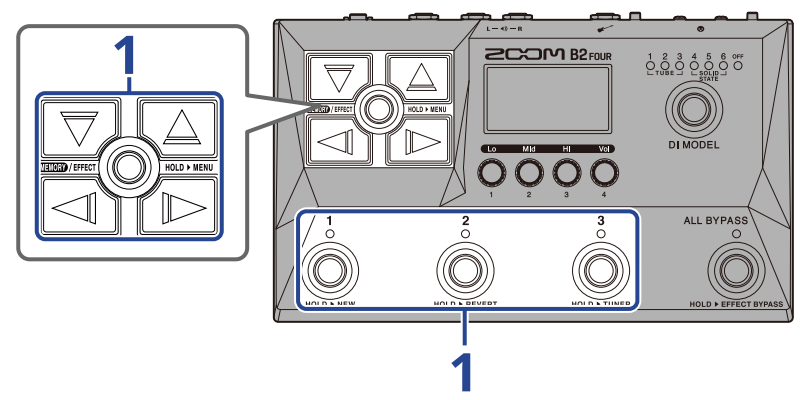

 $\blacksquare$ .当屏幕显示 <u>Memory 界面</u> 时,请使用  $\overline{\heartsuit\heartsuit}$  、  $\boxed{\triangle\heartsuit}$  和  $\boxed{\heartsuit\heartsuit}$  以及脚踏开关  $\overline{\textcircled{\textcircled{\tiny \textcirc}}}$  ) 选择音色 记忆。

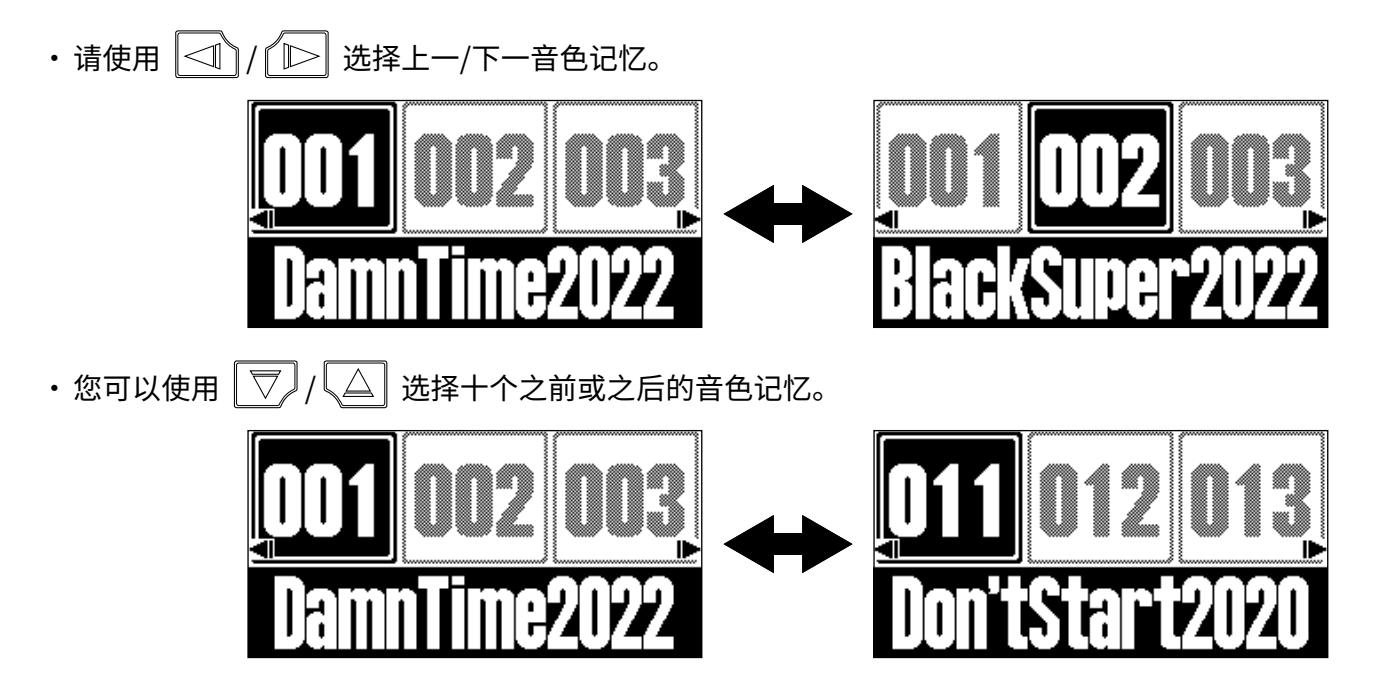

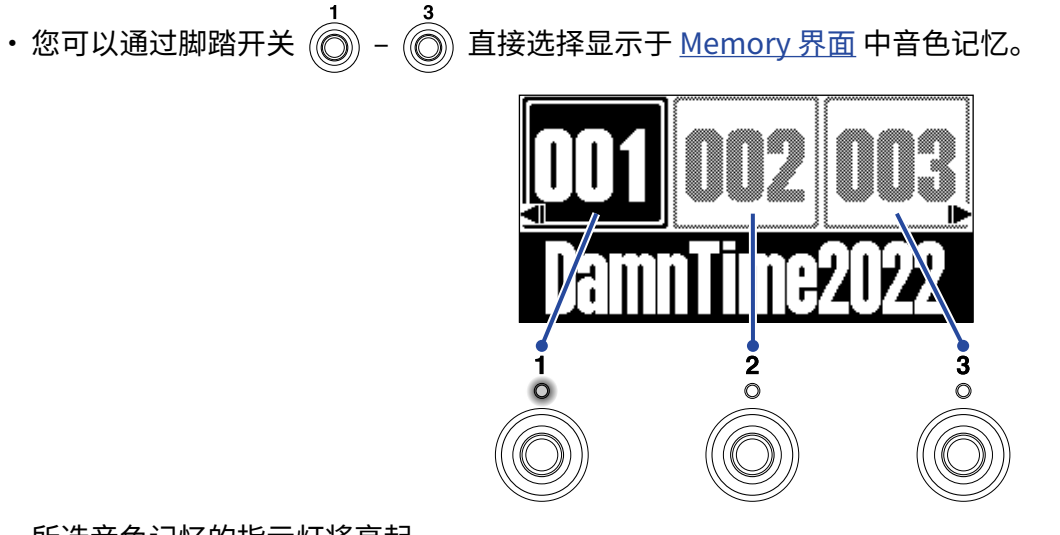

#### 所选音色记忆的指示灯将亮起。

#### **提示:**

- · 您可以创建 300 个音色记忆。
- · 当屏幕显示 [Memory 界面](#page-11-1) 时,您可以使用 PRESELECT 功能。开启预选择功能时,您可以预先选择所需音色记 忆,随后通过一键操作进行切换。现场演出时,如果您想选择的音色记忆并非位于邻近位置,而当前音色记忆仍 处于演奏过程中,预选择功能将使您快速而流畅地切换音色记忆。(→ [使用 PRESELECT 功能\)](#page-26-2)

# <span id="page-26-2"></span><span id="page-26-0"></span>**使用 PRESELECT 功能**

当屏幕显示 [Memory 界面](#page-11-1) 时,您可以使用 PRESELECT 功能。

当您将 PRESELECT 功能设置为 ON 时,通过  $\overline{\nabla/} / \overline{\triangle}/ / \overline{\nabla} / \overline{\nabla}$  选择的音色记忆将进入待选状态并在您

踩下脚踏开关 $\binom{1}{\text{min}}$  –  $\binom{3}{\text{min}}$  后进行切换。

现场演出时,如果您想选择的音色记忆并非位于邻近位置,而当前音色记忆仍处于演奏过程中,预选择功能将使 您快速而流畅地切换音色记忆。

# <span id="page-26-1"></span>开启/关闭 PRESELECT 功能

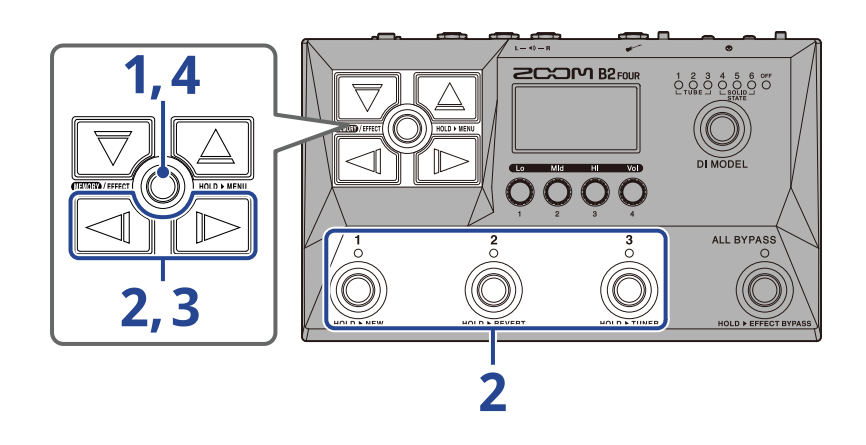

**1.** 请长按 打开 [MENU 界面。](#page-14-0)

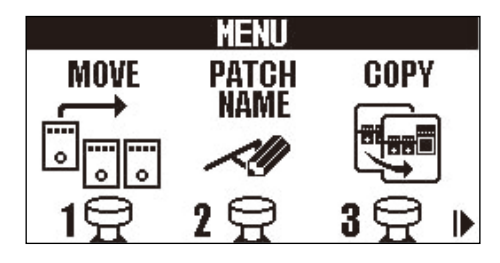

 $2.$ 请使用 $\boxed{\text{and}}$  /  $\boxed{\text{b}}$  选择 PRESELECT 并踩下对应的脚踏开关 (举例中为 $\boxed{\text{ob}}$ )。

屏幕显示预选择界面。

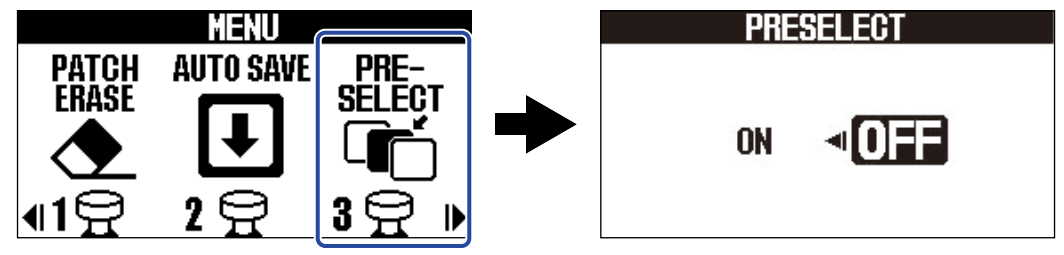

# 3. 请按下 <  $\text{I}$ /  $\text{I}$  开启/关闭预选择功能。

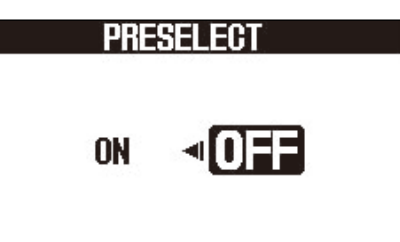

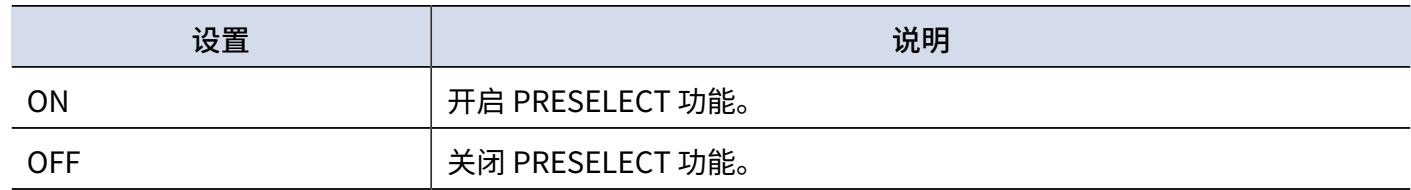

#### 4. 请踩下 **■■■**/EFFECT (◎)。

确认所选设置并返回 [Memory 界面](#page-11-1) 或 [EFFECT 界面。](#page-12-0)

### <span id="page-28-0"></span>PRESELECT 功能开启时选择音色记忆

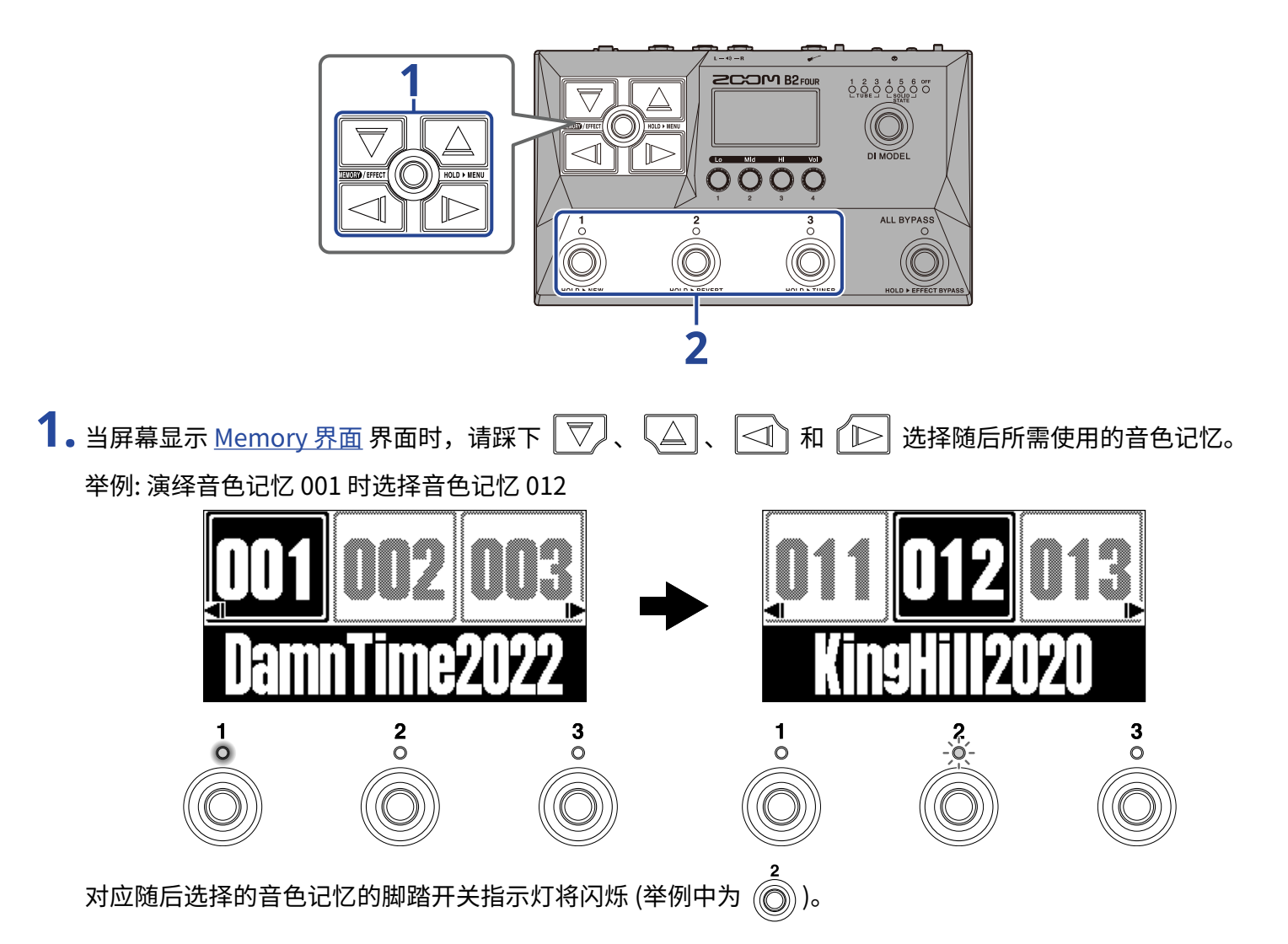

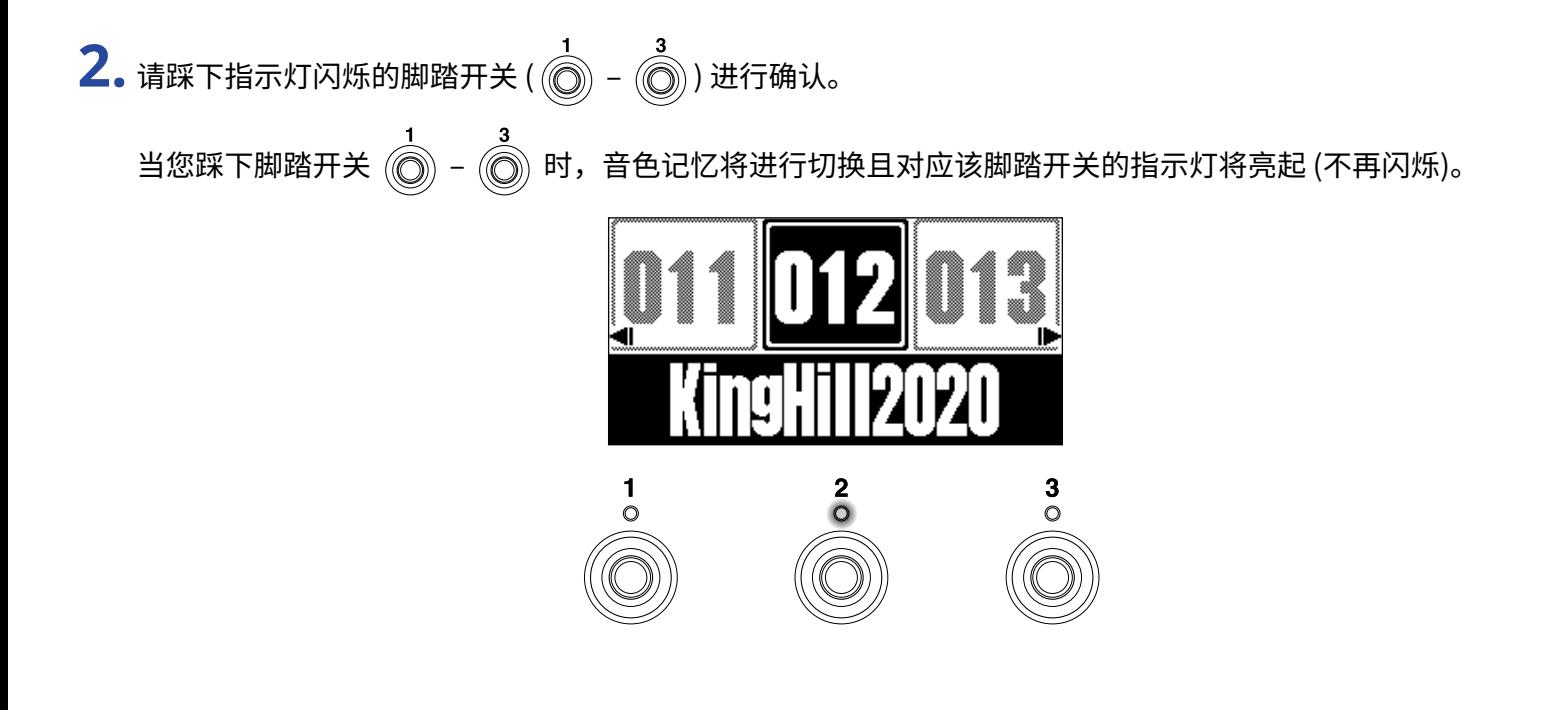

# <span id="page-30-0"></span>**编辑效果 (Effect 界面)**

您可以在 [EFFECT 界面](#page-12-0) 进行效果编辑操作,如改变效果和调节其参数。 您同样可以编辑音色记忆。

#### **储存编辑后的音色记忆:**

- ・当您将 AUTO SAVE 功能[设置](#page-76-1)为 ON 时,音色记忆在编辑后会自动进行储存。(自动储存功能默认开启。)(→ <u>设置</u> [AUTO SAVE 功能](#page-76-1))
- · 如果您将 AUTO SAVE 功能设置为 OFF,音色记忆不会自动储存。当您改变音色记忆的相关设置后,屏幕右上方 将显示 EDITED 标识,即当前设置与之前储存设置不同。

您可以储存编辑后的音色记忆。(→ [复制和储存音色记忆](#page-44-0))

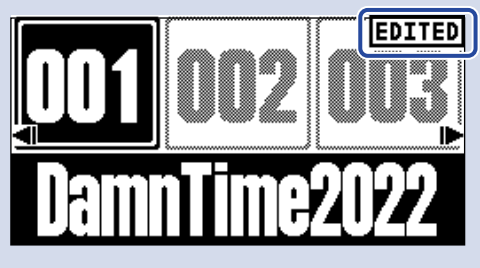

### <span id="page-30-1"></span>打开 EFFECT 界面

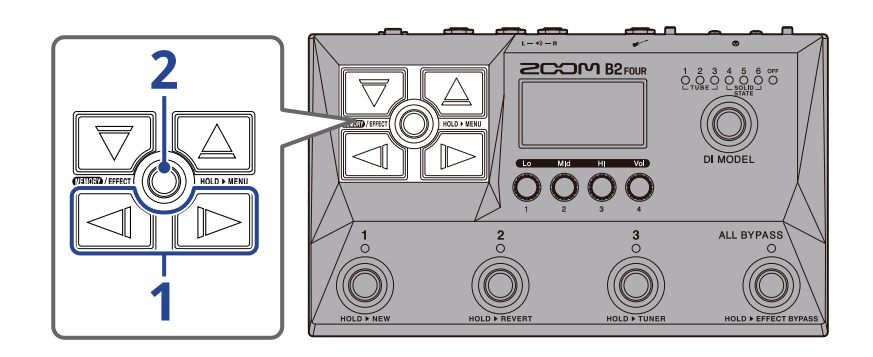

**1.** 当屏幕显示 [Memory 界面](#page-11-1) 时,请使用 和 选择您想编辑其效果的音色记忆 (→ [演绎时切换音色记](#page-24-1) [忆 \(Memory 界面\)](#page-24-1))。

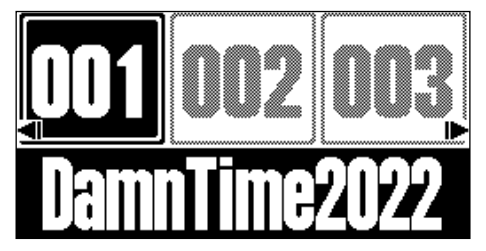

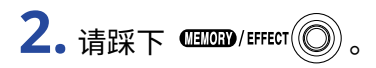

屏幕显示所选音色记忆的 [EFFECT 界面。](#page-12-0)

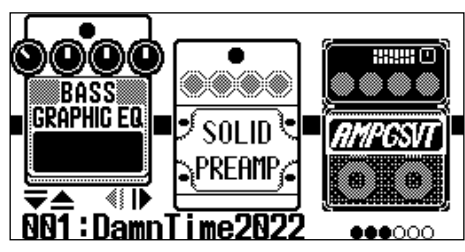

**提示:**

踩下 将返回 [Memory 界面](#page-11-1)。

### <span id="page-32-0"></span>开启/关闭效果

您不仅可以在 [EFFECT 界面](#page-12-0) 浏览音色记忆所使用的效果和音箱模拟,而且可以通过脚踏开关开启和关闭效果和音 箱模拟。

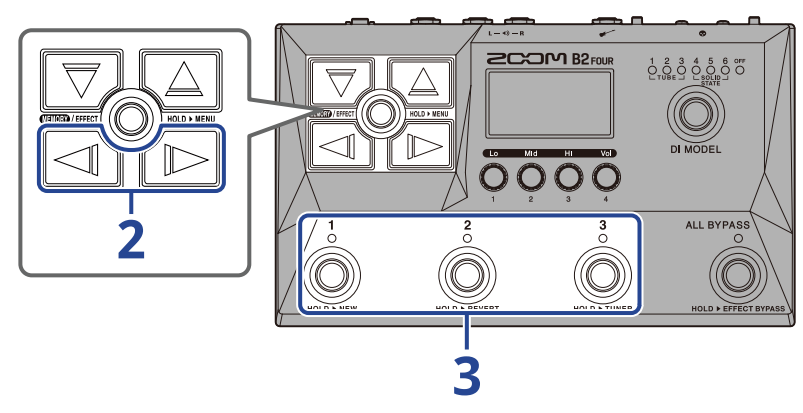

- **1.** 请打开您想开启/关闭其效果 (→ [打开 EFFECT 界面\)](#page-30-1) 的音色记忆的 [EFFECT 界面](#page-12-0)。
- 2. 请使用 < 1 和 D 浏览您想开启/关闭的效果。

屏幕界面将显示三种效果。您可以通过脚踏开关开启/关闭屏幕中所对应的效果。

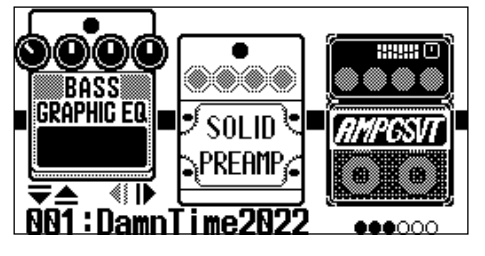

3. 请踩下脚踏开关 ( ) - ( ) 开启/关闭效果。

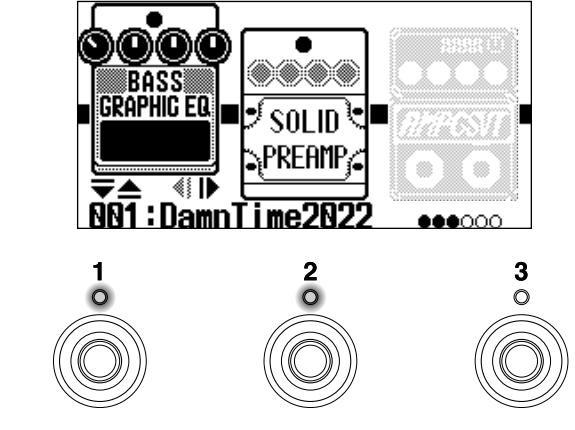

效果开启时,对应的指示灯亮起。

效果关闭时,对应的指示灯熄灭且屏幕中的效果图标暗淡显示。

#### **提示:**

有些效果可以将特殊功能指定于脚踏开关。(比如,当您您踩住脚踏开关时应用效果。)您可以在效果编辑界面选择 特殊功能。(→ [脚踏开关特殊功能\)](#page-37-0)

<span id="page-33-0"></span>改变效果

您可以改变音色记忆所使用的效果。

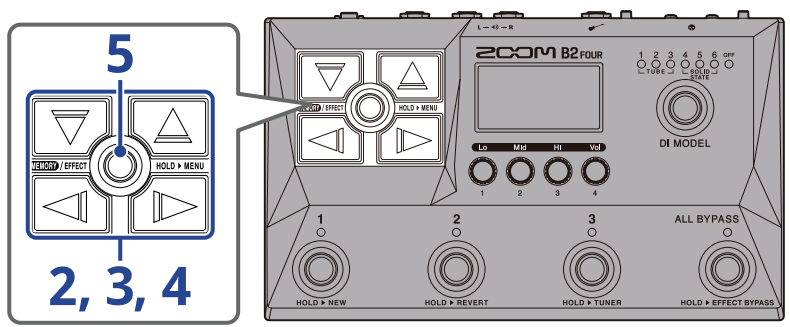

**1.** 请打开您想改变其效果 (→ [打开 EFFECT 界面](#page-30-1)) 的音色记忆的 [EFFECT 界面](#page-12-0)。

**2.** 请使用 和 选择您想改变的效果。

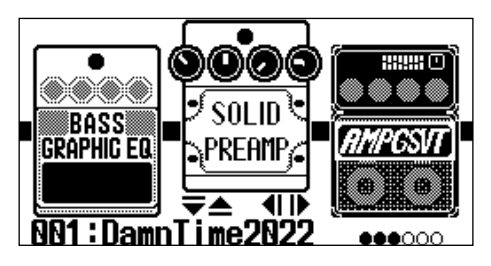

3. 请踩下 V 或 △。

屏幕显示效果列表 [\(Library 界面\)](#page-13-0)。您可以在 Library 界面试听所选效果的演绎。

- 4. 请使用 V, △, △, 11 和 B 选择效果。
	- $\cdot$   $\boxed{\nabla}/\boxed{\triangle}$  : 选择同一类别中上方或下方的效果。
	- $\cdot$   $\boxed{\triangleleft}$  /  $\boxed{\triangleright}$  : 选择左边或右边的效果类别。

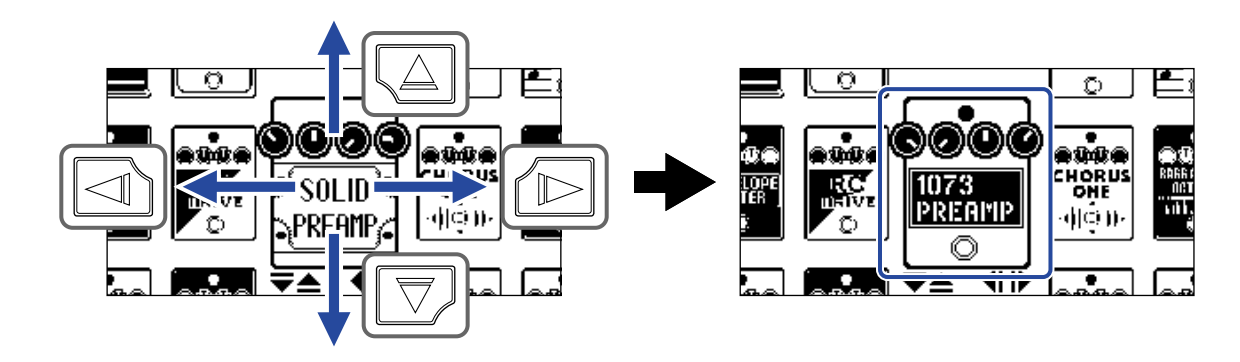

**提示:**

转动 将打开效果编辑界面;您可以调节所选效果的参数。(→ [调节效果参数](#page-36-0))

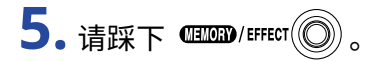

所选效果或音箱模拟将替换之前的效果或音箱模拟,此时屏幕再次显示 [EFFECT 界面。](#page-12-0)

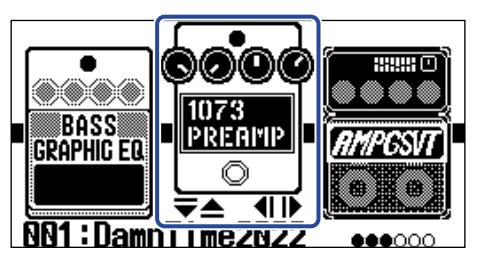

#### **注意:**

- ・如果音色记忆所使用的效果已从 Handy Guitar Lab 中删除,该效果将显示为 <mark>性離</mark> 且不可用。
- · 音色记忆只能包含音箱模拟、表情踏板、节奏型和乐句循环类别中的一种效果。
- · 当屏幕显示 Library 界面时,设备仅输出所选效果的演绎。如果您想聆听音色记忆的整体演绎效果,请打开 [Memory 界面](#page-11-1) 或 [EFFECT 界面。](#page-12-0)

#### **提示:**

关于各效果的详细说明,请参阅 Handy Guitar Lab。

#### 添加效果

屏幕界面中显示数字图标 (如 2 ) 的位置未指定效果。如果您想添加效果,请于步骤 2 选择数字图标。然后,请

于步骤 3 选择效果。

您同样可以改变所添加效果的位置。详细信息请参阅"[改变效果顺序"](#page-38-0)。

#### 删除效果

请于步骤 2 选择您想删除的效果。然后,请于步骤 4 选择数字图标 (如  $\begin{bmatrix} \bullet \end{bmatrix}$ )。

### 音色记忆可使用的效果数量

B2 FOUR 为您提供 5 种可任意组合的效果。然而,如果信号的处理性能超出其既定范围,屏幕将显示"PROCESS OVERFLOW"警告信息,而效果将旁通所经过的信号。此时,请改变或移除产生信号旁通的效果,从而解决这一 问题。

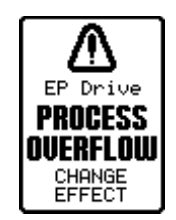
调节效果参数

您可以分别调节应用于音色记忆的效果。

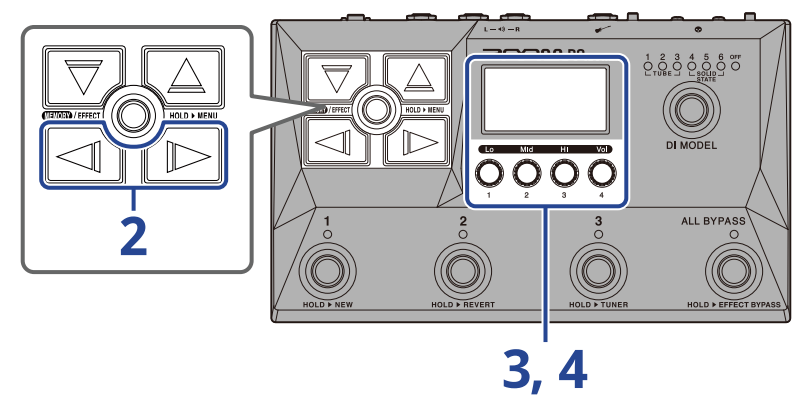

- **1.** 请打开您想调节其效果参数 (→ [打开 EFFECT 界面](#page-30-0)) 的音色记忆的 [EFFECT 界面](#page-12-0)。
- 2. 请使用 < 1 和 D 选择您想调节其参数的效果。

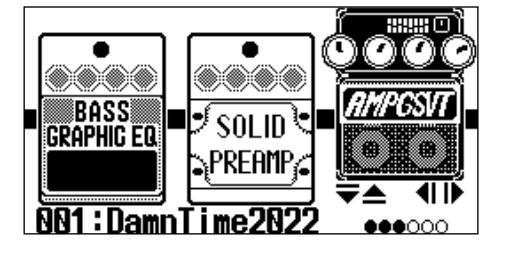

## 3. 请转动 **3.**

屏幕显示所选效果的参数调节界面。

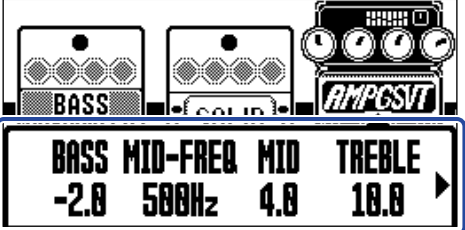

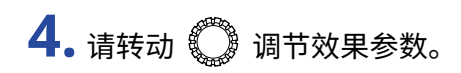

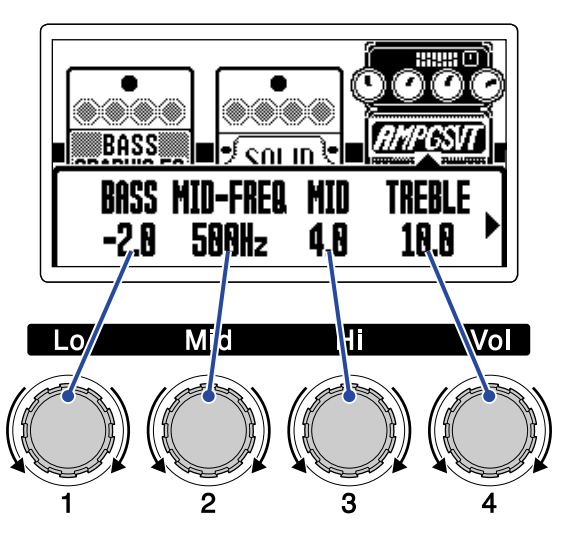

调节完成片刻后,屏幕将返回之前的界面。

音箱模拟和有些效果含有较多参数设置,因此其参数设置界面有两个页面。

请使用  $|\triangleleft\rangle$  和  $|\triangleleft\rangle$  显示位于另一页面中的参数。

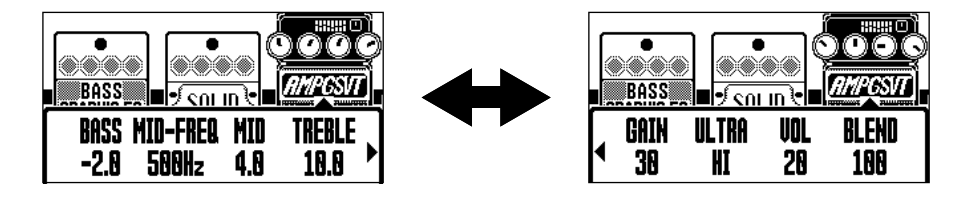

**提示:**

- · 时长、速率和相关效果参数可以设置为音符时值,从而更准确地同步于节奏速度。(→ [调节速度](#page-40-0))
- · 关于各效果的详细信息,请参阅 Handy Guitar Lab。
- · 如果您想改变、添加或删除效果,请参阅"[改变效果"](#page-33-0)。

### 脚踏开关特殊功能

有些效果可以将特殊功能指定于脚踏开关,如仅在踩住脚踏开关时应用效果。经由特殊功能控制的参数以白字黑 底显示于屏幕中。

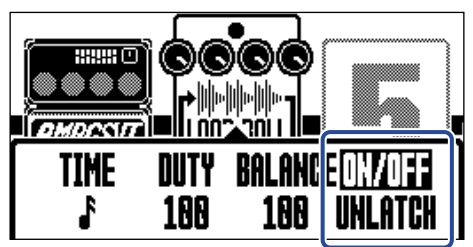

# 改变效果顺序

您可以改变音色记忆所使用效果的排列顺序。

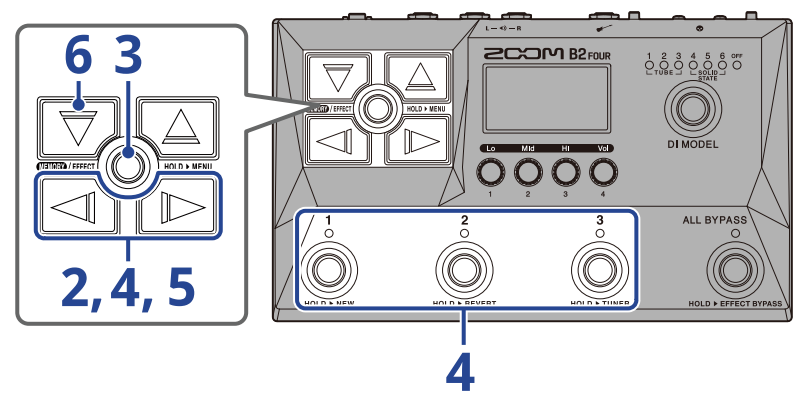

- **1.** 请打开您想改变其效果顺序 (→ [打开 EFFECT 界面](#page-30-0)) 的音色记忆的 [EFFECT 界面](#page-12-0)。
- 2. 请使用 << > 和 L 选择您想重新排列其顺序的效果。

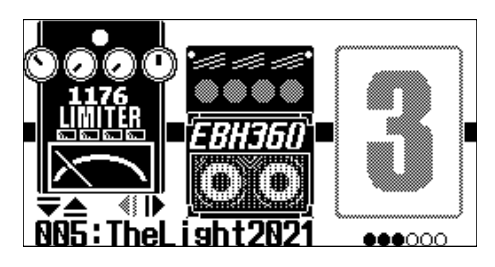

**3.** 请长按 打开 [MENU 界面。](#page-14-0)

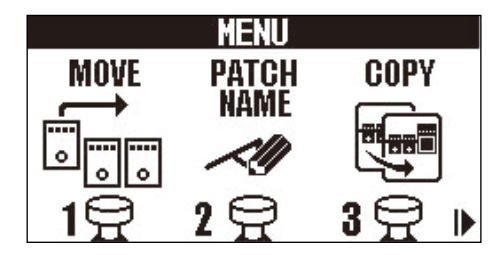

4. 请使用 < 1 和 D 选择 "MOVE"并踩下对应的脚踏开关 (举例中为 (O))。

屏幕显示"移动效果"界面。

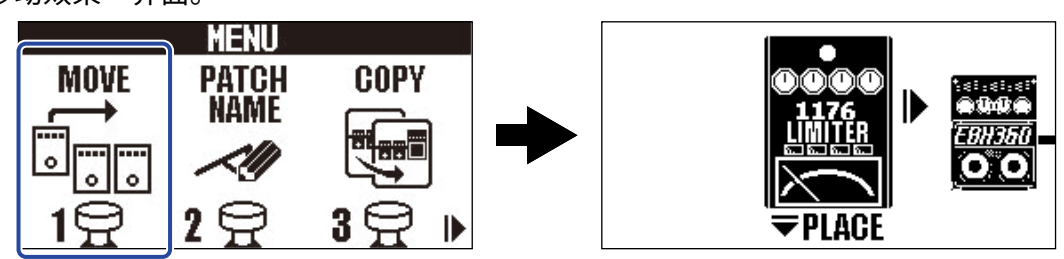

# 5. 请使用 < < ) 和 B 将效果移至所需位置。

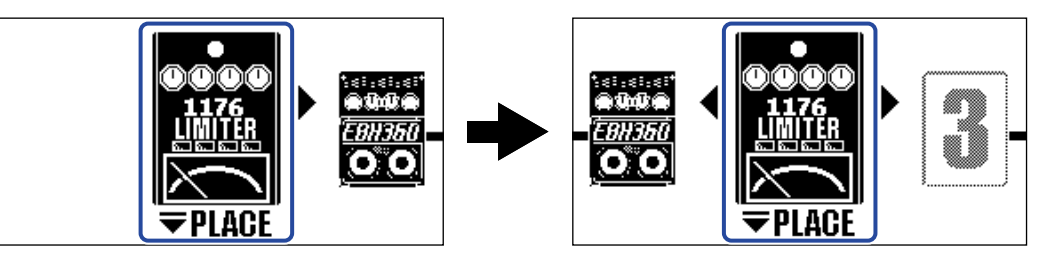

 $6.$ 请踩下 $\nabla$ 。

确认重新排列效果顺序并再次显示 [EFFECT 界面。](#page-12-0)

<span id="page-40-0"></span>调节速度

您可以调节应用于节奏机、乐句循环、延时效果和其他调制效果的速度。 各音色记忆可以分别进行速度设置。

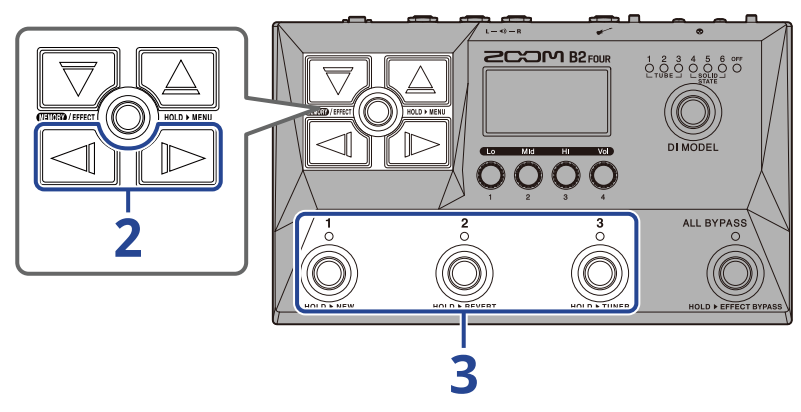

- **1.** 请打开您想改变其速度 (→ [打开 EFFECT 界面](#page-30-0)) 的音色记忆的 [EFFECT 界面](#page-12-0)。
- 2. 请使用 <  $\text{C}$  /  $\text{D}$  选择 "BPM"图标。

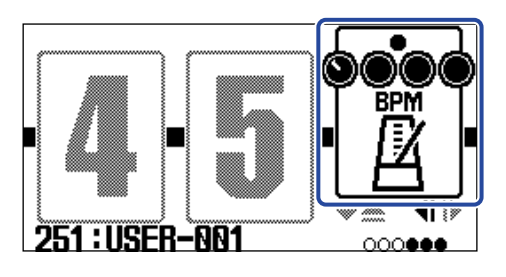

3. 请踩下对应的脚踏开关 (举例中为 $\textcircled{3}$ )。 您同样可以反复踩下脚踏开关,从而设置速度 (Tap Tempo)。

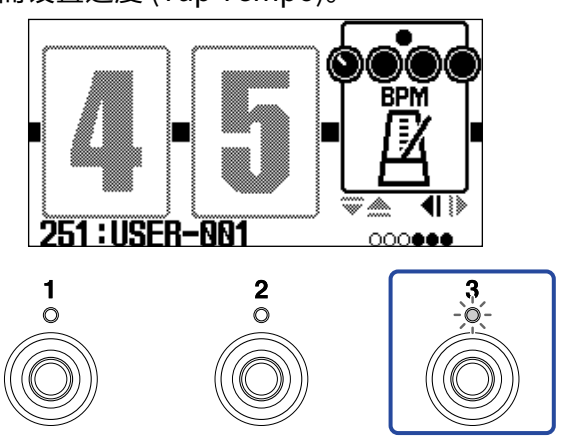

指示灯随节拍速度同步闪烁。

#### **提示:**

- · 速度的设置范围为每分钟 40–250 个 ♩ (BPM)。
- · 转动  $\overline{\textbf{C}}$  将打开速度调节界面; 您可以设置所需速度。

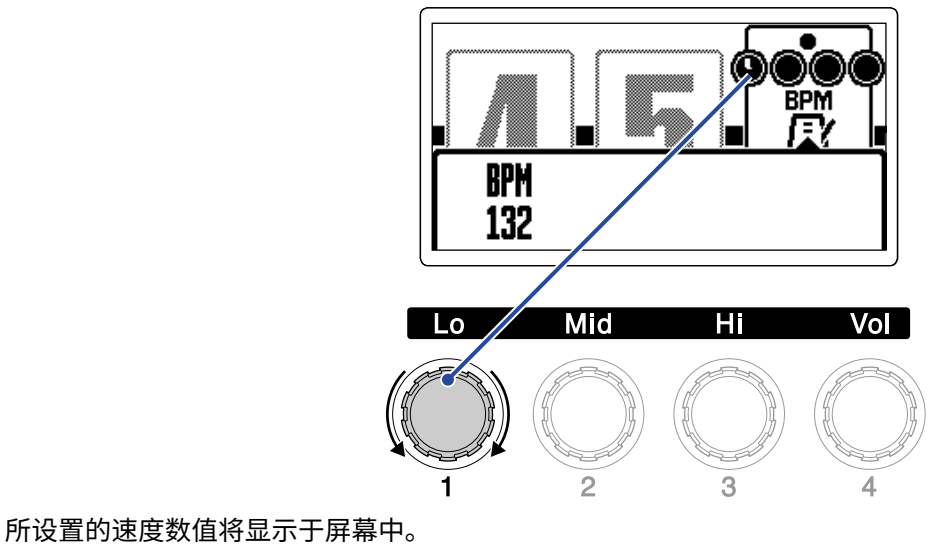

完成设置片刻后,屏幕将返回之前的状态。

# **管理音色记忆**

# 改变音色记忆的名称

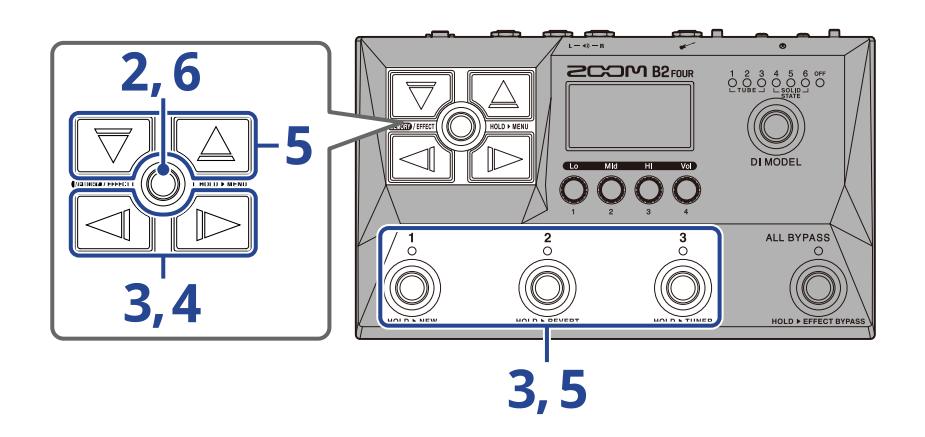

- **1.** 请选择您想改变其名称的音色记忆 (→ [演绎时切换音色记忆 \(Memory 界面\)\)](#page-24-0)。
- 2. 请长按 **( THE OFFECT (O)** 打开 [MENU 界面。](#page-14-0)

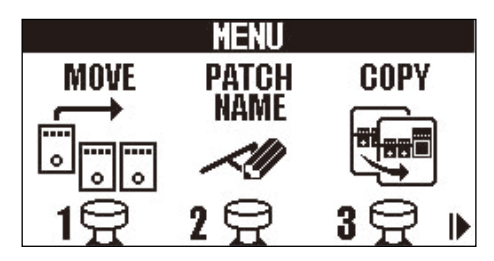

3. 请使用 <  $\sqrt{2}$  /  $\boxed{\odot}$  选择 "PATCH NAME"并踩下对应的脚踏开关 (举例中为  $\boxed{\odot}$ )。 屏幕显示 PATCH NAME 界面。

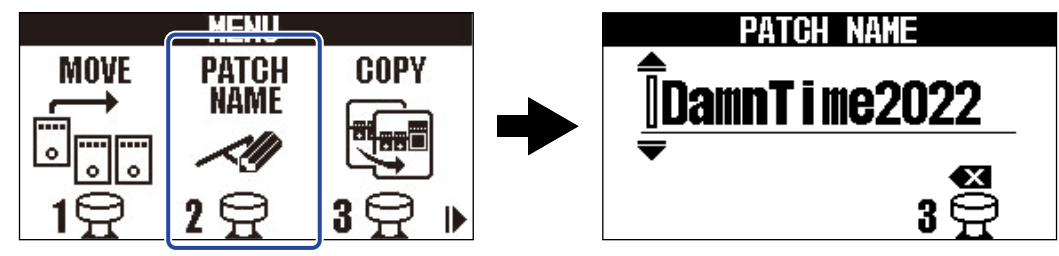

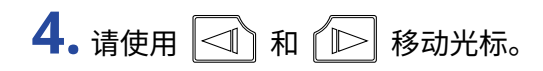

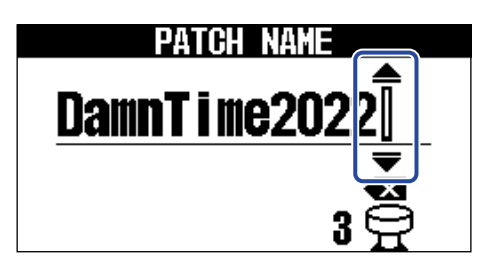

 $\overline{\mathbf{5}}$ . 请使用 $\overline{\nabla}$ 和 $\overline{\triangleleft}$  输入字符。

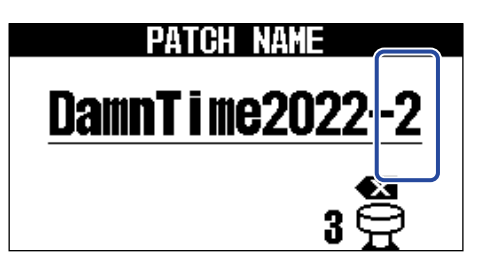

- ·长按 $\boxed{{\color{green}\bigtriangledown}}$ / $\boxed{\triangle}$  将连续改变字符。
- ・踩下 *(*◎) 将删除位于光标前的字符。
- 长按 *◎* 将删除所有字符。
- **6.** 请踩下 。

确认音色记忆的名称并再次显示 [Memory 界面。](#page-11-0)

**提示:** 您可以输入以下字符和符号: ! % & ' + , - .= \_ (空格) A–Z、a–z、0–9

# 复制和储存音色记忆

AUTO SAVE 功能默认为开启。然而,如果您关闭自动储存功能,效果、音箱模拟和音量设置在改变后不会自动储 存。此时,请手动进行储存。

您同样可以将音色记忆储存 (复制) 于其他位置。

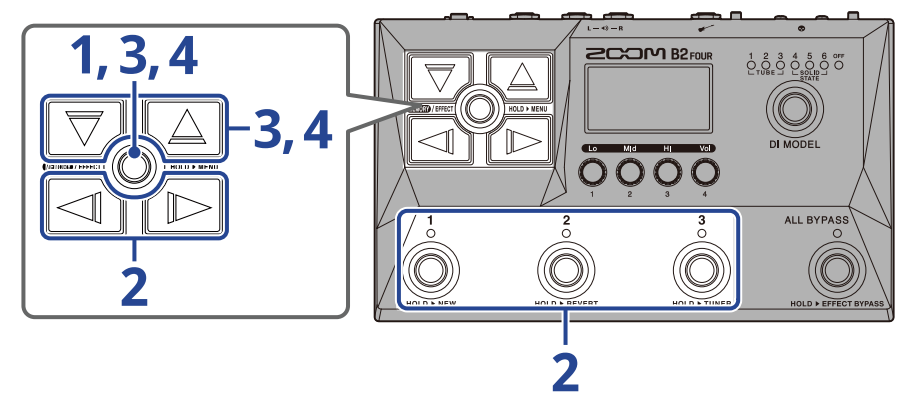

#### **提示:**

关于 AUTO SAVE 功能的详细信息,请参阅["设置 AUTO SAVE 功能](#page-76-0)"。

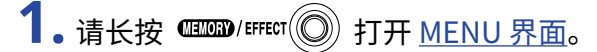

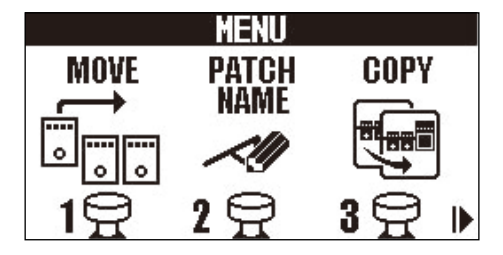

2. 请使用 < />
<>
1

屏幕显示复制界面。

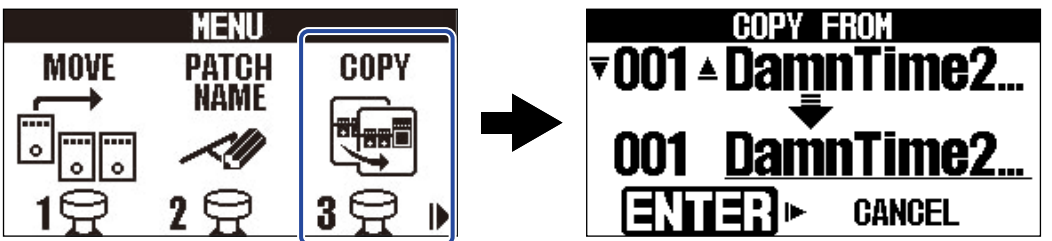

当您将 AUTO SAVE 功能设置为 OFF (→ [设置 AUTO SAVE 功能](#page-76-0)) 时, "COPY"将显示为"SAVE", 请选 择"SAVE"。

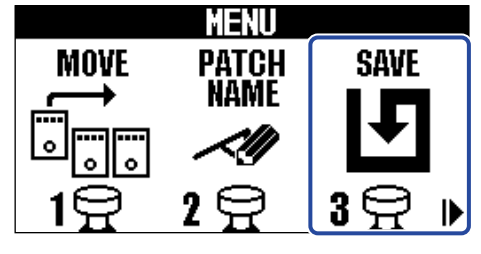

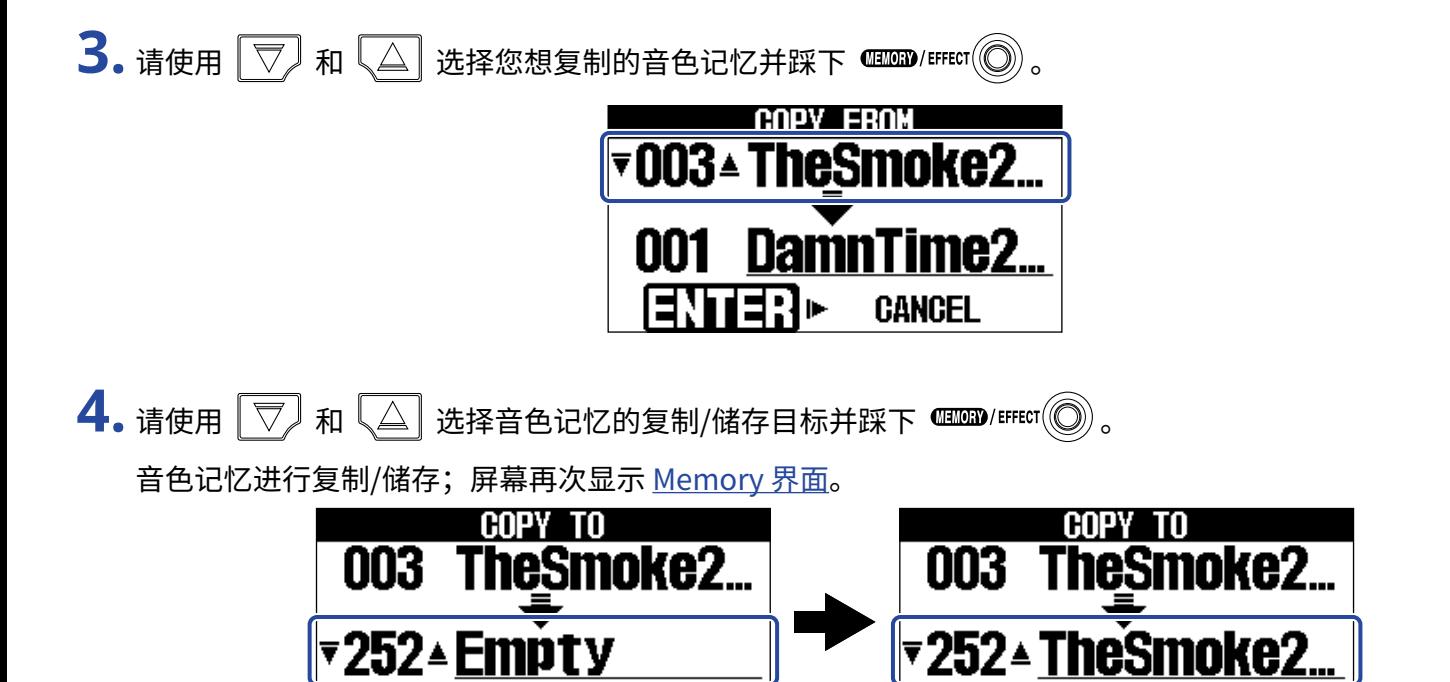

显示为"Empty"的音色记忆为当前未使用的储存位置。

99 D

Ξ.

**CANCEL** 

#### **提示:**

· 如果您在步骤 3 或 4 按下 选择"CANCEL"并踩下 ,复制/储存操作将取消且屏幕再次显 示 [Memory 界面。](#page-11-0)

Complete!

· 如果您关闭 AUTO SAVE 功能,音色记忆将不会自动储存。如果您将 AUTO SAVE 功能设置为 OFF,当您改变 音色记忆的相关设置后,屏幕右上方将显示【EDITED】标识,即当前设置与之前储存设置不同。(→ <u>设置 AUTO</u> [SAVE 功能](#page-76-0))

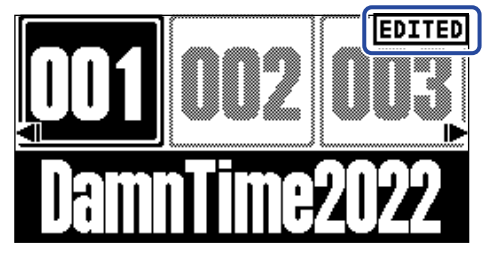

• 当您将 AUTO SAVE 功能设置为 OFF 时,步骤 2 中的"COPY"将显为"SAVE"。(→ [设置 AUTO SAVE 功能\)](#page-76-0)

<span id="page-46-0"></span>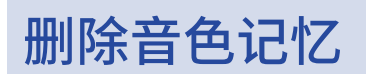

#### 您可以删除不需要的音色记忆。

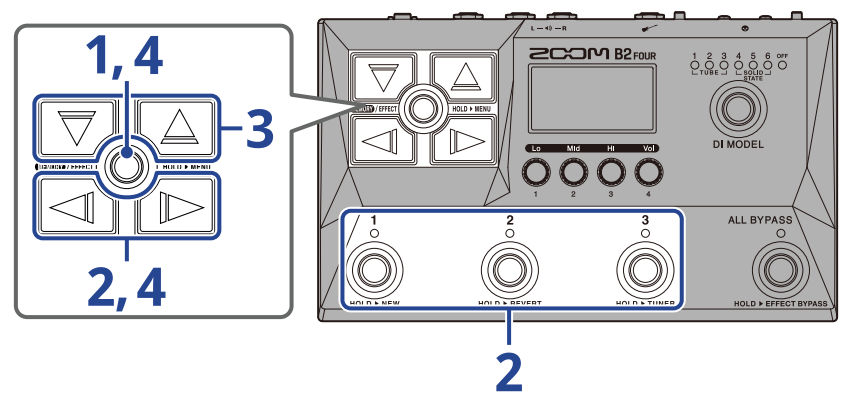

1. 请长按 **40000**/EFFECT 2 打开 [MENU 界面。](#page-14-0)

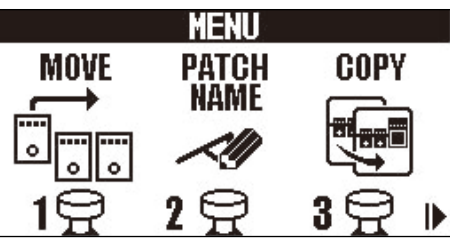

2. 请使用 <  $\sqrt{\mathbb{D}}$  选择 "PATCH ERASE"并按下对应的脚踏开关 (举例中为  $\vec{\mathbb{O}}$ ))。

屏幕显示 PATCH ERASE 界面。

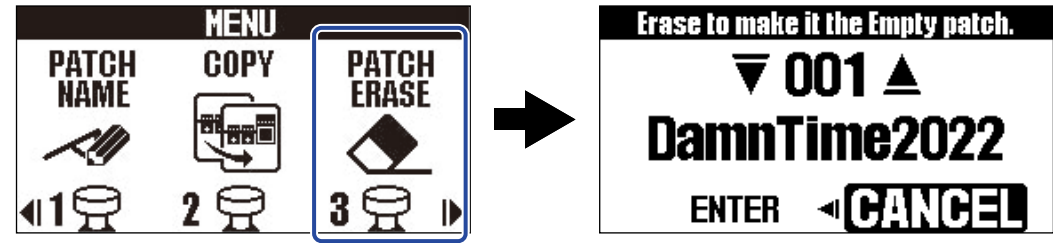

3. 请使用  $\boxed{\nabla}$  和  $\boxed{\triangle}$  选择您想删除的音色记忆。

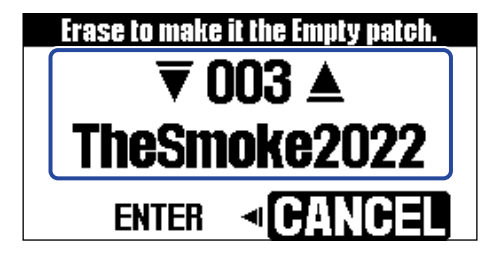

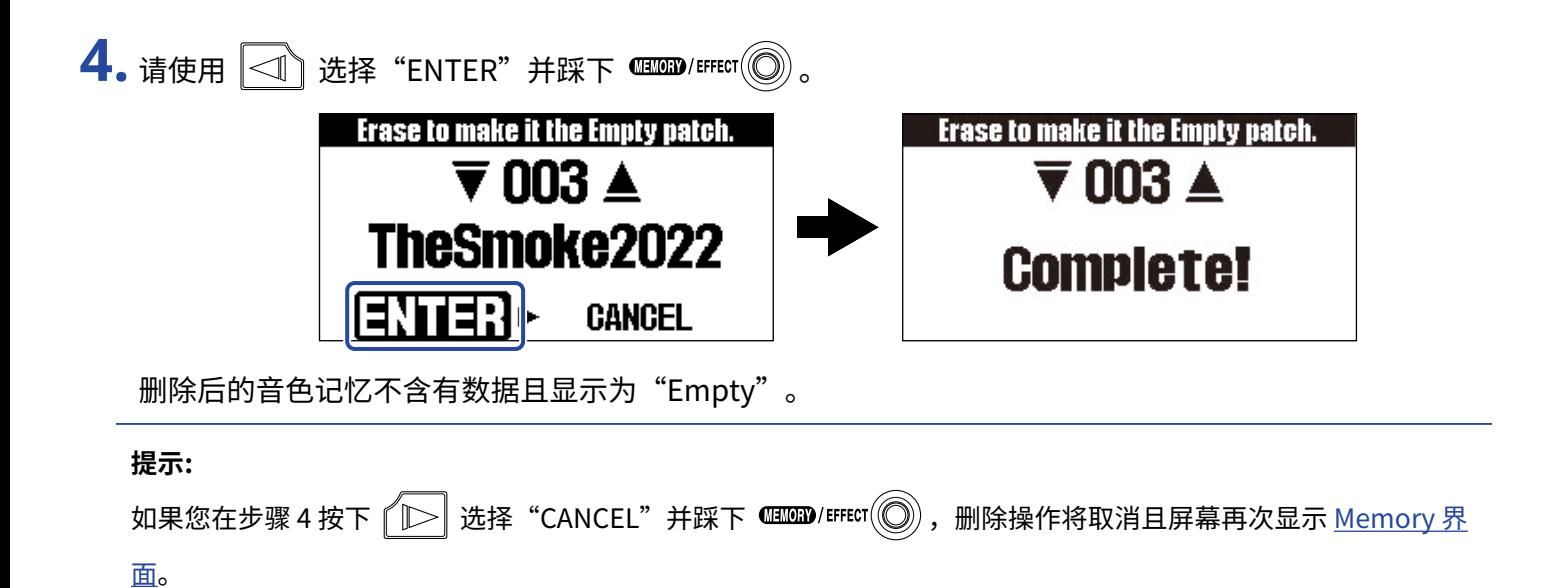

# 新建音色记忆

#### 您可以新建音色记忆。

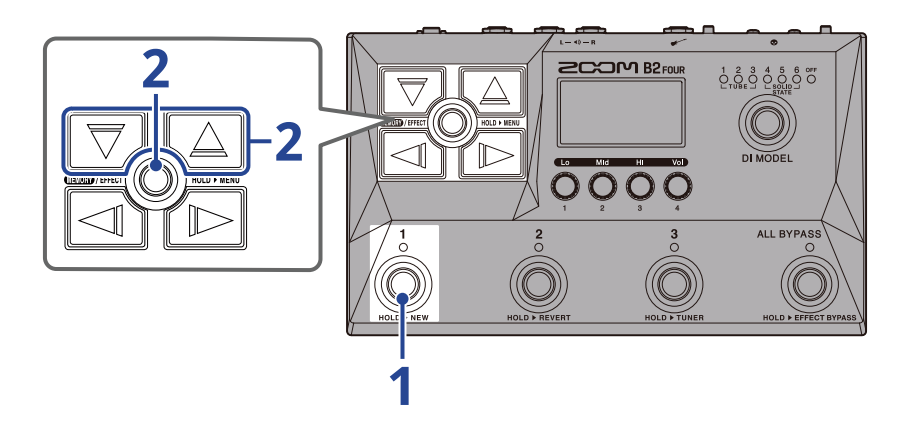

1. 请长按脚踏开关 2

屏幕显示音色记忆新建界面。

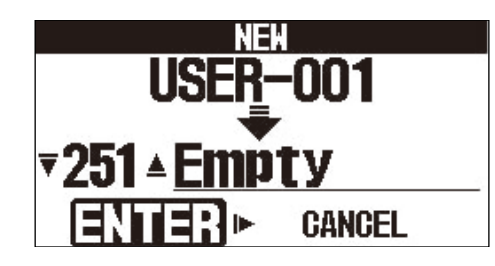

 $2.$ 请使用 $\boxed{\nabla}$ 和 $\boxed{\triangle}$ 选择音色记忆的新建位置并踩下

新的音色记忆进行创建且屏幕显示 [EFFECT 界面。](#page-12-0)

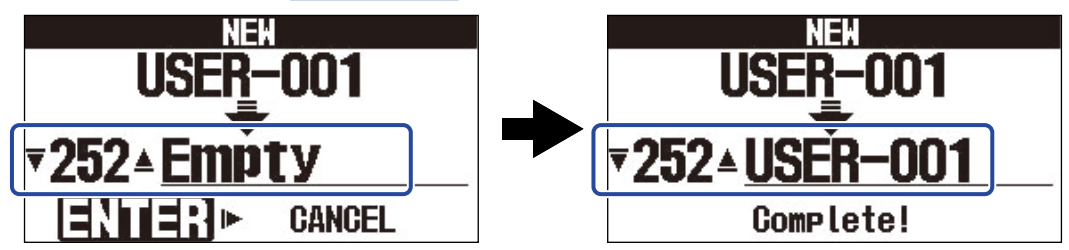

请参阅["改变效果](#page-33-0)"指定效果并编辑音色记忆。

#### **注意:**

您可以储存 300 个音色记忆。如果设备不含有空白音色记忆,屏幕不会显示音色记忆创建界面。您可以删除不需要 的音色记忆。(→ [删除音色记忆\)](#page-46-0)

#### **提示:**

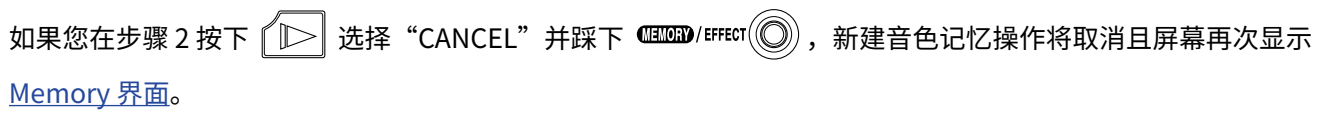

# 重置已编辑的音色记忆

音色记忆编辑后可重置为最近一次选择时的状态或恢复出厂默认设置。

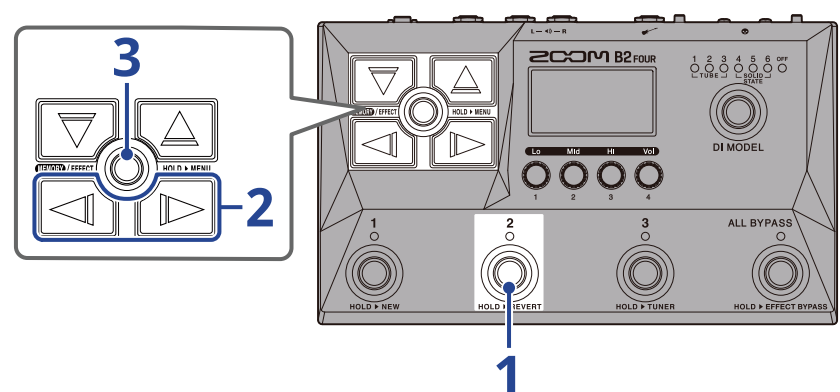

 $1.$ 请长按脚踏开关 ◎。 屏幕显示重置界面。

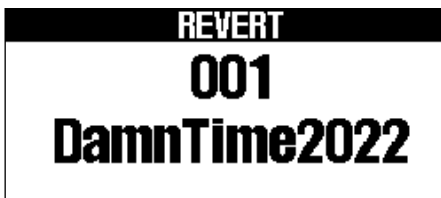

PREVIOUS <GANGED > FACTORY

2. 请使用 < 1 和 D 选择所需重置的状态。

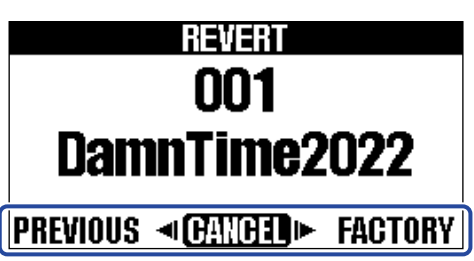

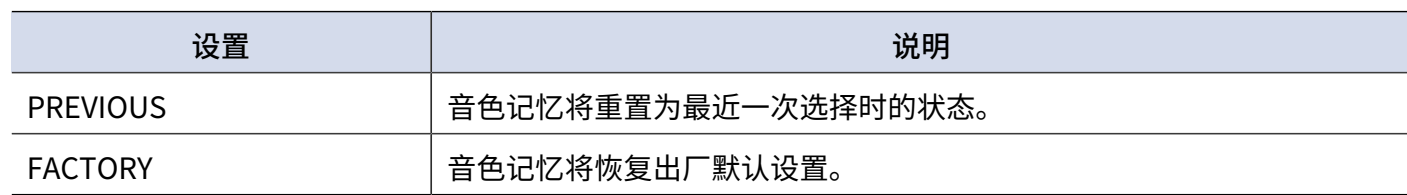

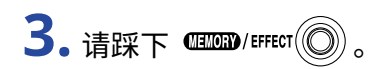

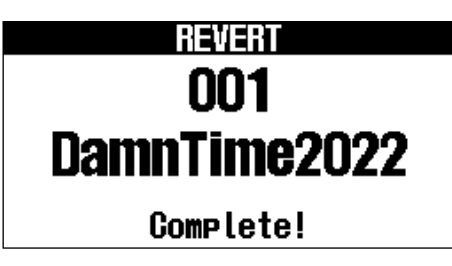

音色记忆将重置为步骤 2 所选择的状态且屏幕再次显示 [Memory 界面。](#page-11-0)

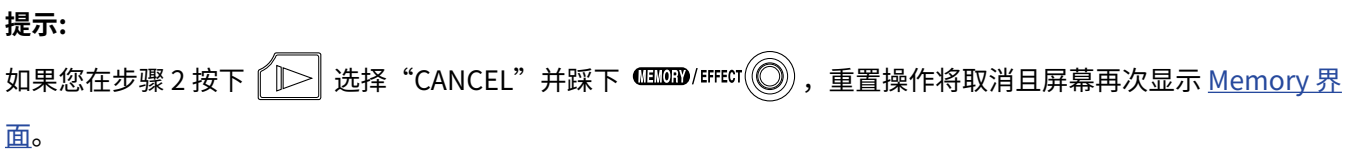

# **使用调音表**

# 开启调音表

您可以使用 B2 FOUR 为贝斯调音。

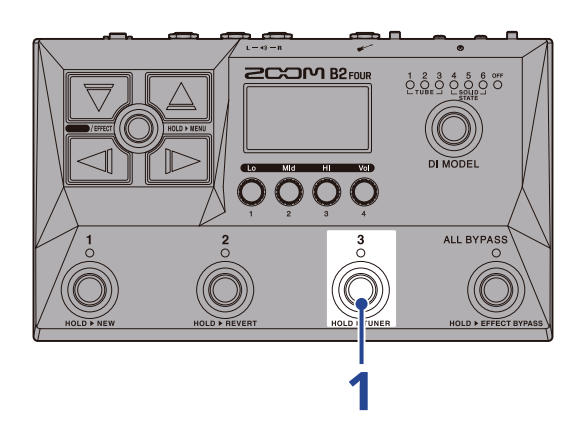

$$
\overset{\bullet}{\mathbf{1.}}\mathsf{iff}\oplus\overset{\mathbf{3}}{\circledcirc}\circ
$$

调音表开启且屏幕显示调音表界面。

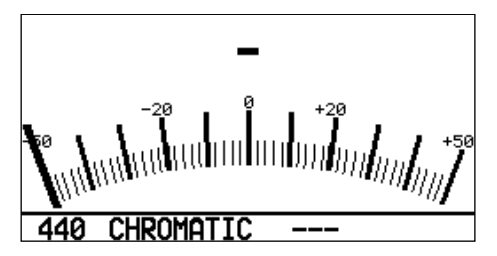

**2.** 请弹奏贝斯的开放琴弦并为其调音。

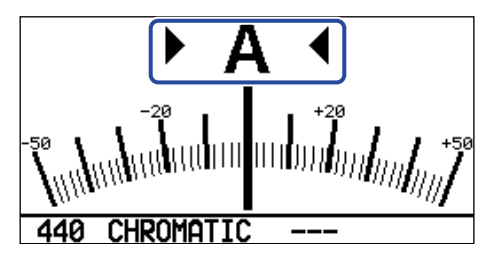

- ·屏幕显示最接近所弹奏琴弦音调的音符音名及其音准范围。
- ·当音调调节至其准音时,左右箭头将同时显示。

### 关闭调音表

调音表使用过程中踩下脚踏开关 $\overline{(\bigodot)}$  –  $\overline{(\bigodot)}$  将使其关闭且屏幕返回之前的界面。

# 改变调音表设置

您可以改变调音表的标准音调和其类型。您同样可以进行降音调音。

### 改变调音表的标准音调

请转动 <>>>>>>>>>>>>>>>>>>

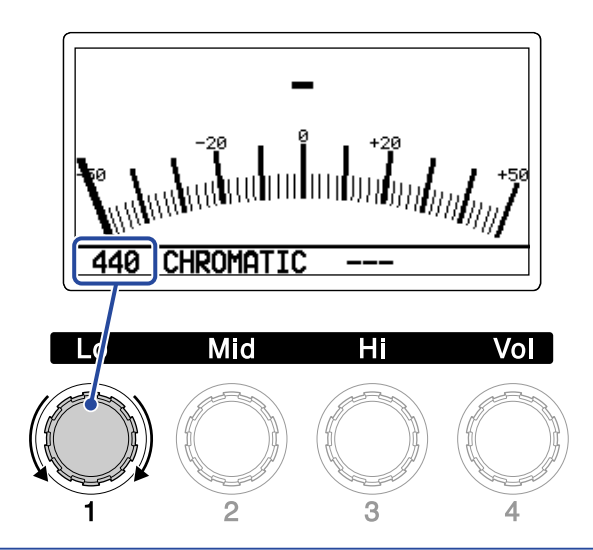

#### **提示:**

中央 A 的设置范围为 430–450 Hz。

## 选择调音表类型

请转动 选择调音表类型。

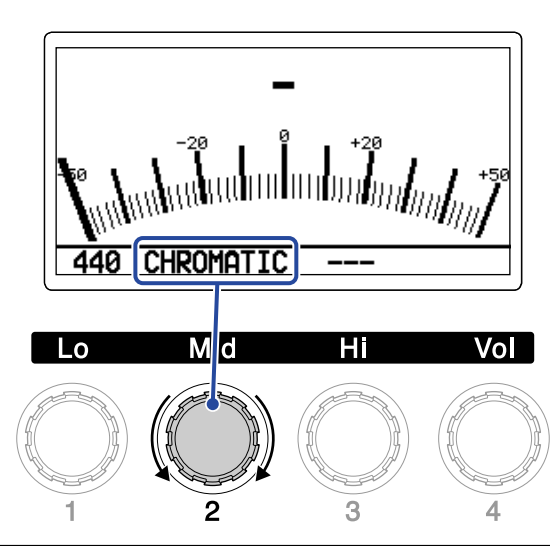

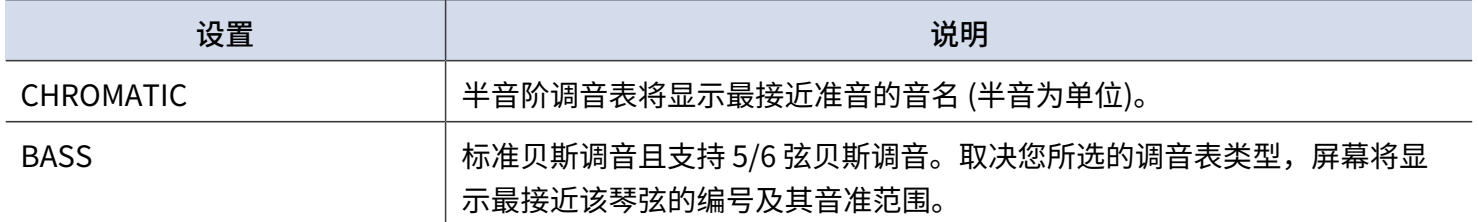

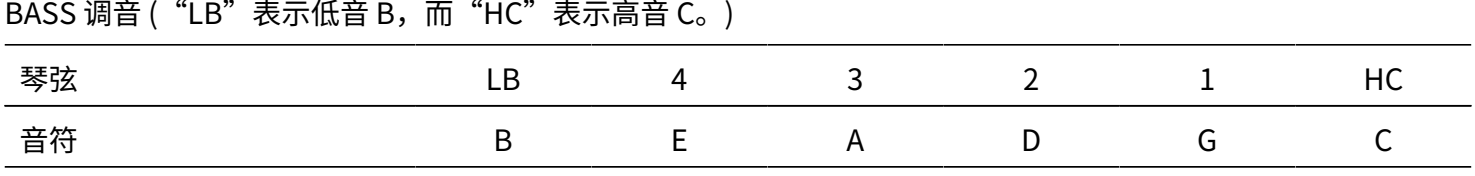

### 使用降音调音

所有琴弦可按较标准调音降低 1 (♭ ×1)、2 (♭ ×2) 或 3 (♭ ×3) 个半音的方式进行调音。

请转动 <> 选择降音设置。

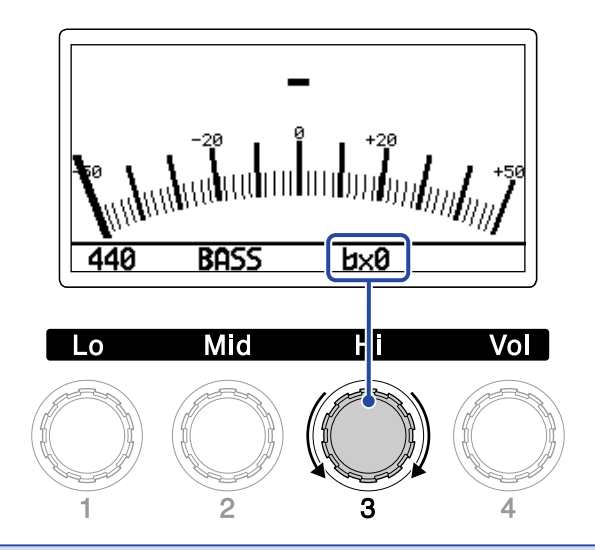

**注意:**

调音表类型选择为 CHROMATIC 时不能进行降音调音。

# **使用表情踏板**

您可以通过所连接的表情踏板 (ZOOM FP02M) 控制为音色记忆选择的表情踏板效果。

# 设置表情踏板效果

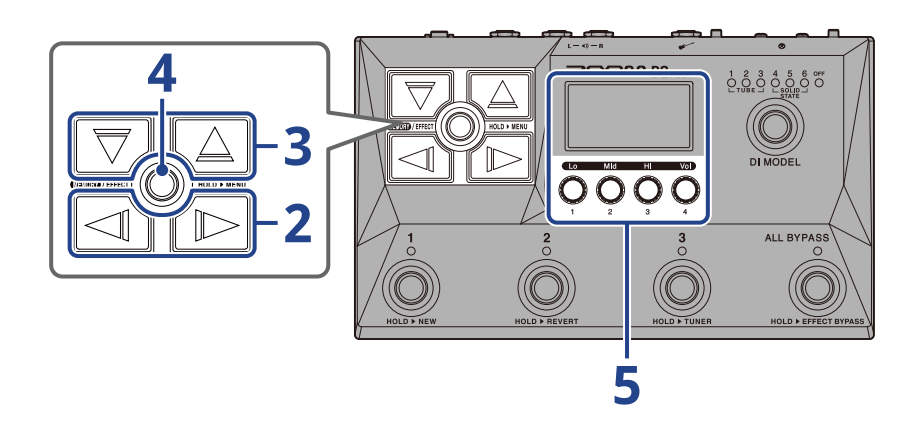

**1.** 请打开您想设置表情踏板效果 (→ [打开 EFFECT 界面](#page-30-0)) 的音色记忆的 [EFFECT 界面](#page-12-0)。

2. 请使用 < 1 和 B 选择表情踏板效果。

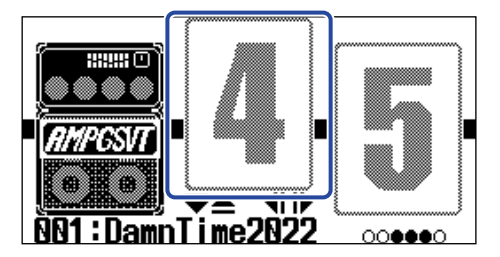

 $\overline{\mathbf{3.}}$ 请按下 $\overline{(\nabla)/\Box}$  打开 [Library 界面](#page-13-0) 并使用 $\overline{(\nabla)}$ 、 $\overline{\triangleleft}$ 、 $\overline{\triangleleft}$  和 $\overline{\Diamond}$  选择表情踏板效果。 12 N izuzu er.<br>Grund QUE (M)<br>| Room<br>| Erib ZEINSET<br>OISTORTION दाा  $\overline{\phantom{a}}$ 

当屏幕显示 [Library 界面](#page-13-0) 时,您可以试听所选效果的演绎。

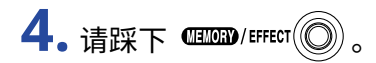

所选表情踏板效果将应用且屏幕显示 [EFFECT 界面。](#page-12-0)

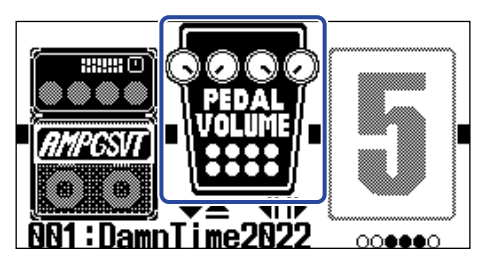

#### **注意:**

您只能为音色记忆选择一种表情踏板类别中的效果。

### $\overline{\mathbf{5}}$ . 请使用  $\overline{\mathbb{Q}}$ 调节所选表情踏板效果的参数。

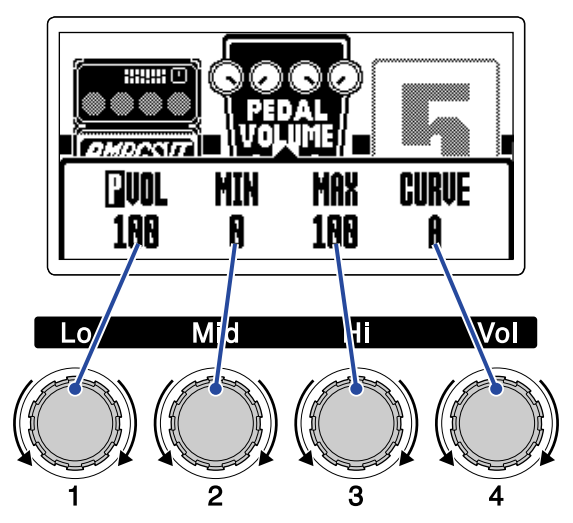

可调节的参数取决于所选的表情踏板效果。

### **6.** 请使用表情踏板。

您可以通过表情踏板演绎音色效果。

效果编辑界面 (步骤 5) 中标记为  $\overline{\mathsf{I}\hspace{-1.2ex}I}$  的参数可进行调节。

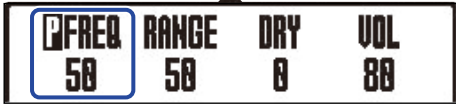

<span id="page-57-0"></span>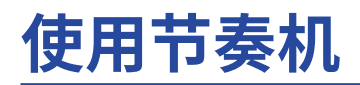

您可以和内置节奏一起演奏。

## <span id="page-57-1"></span>设置节奏效果

在 B2 FOUR 中,节奏机作为一种效果进行使用并通过开启/关闭操作进行播放和停止。 您可以在 [EFFECT 界面](#page-12-0) 选择节奏效果的设置,包括节奏型和速度。 每个音色记忆只能设置一个节奏效果。

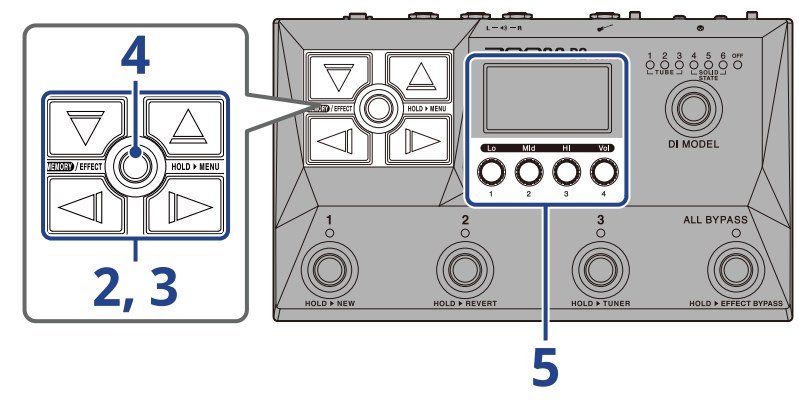

**1.** 请打开您想设置节奏效果 (→ [打开 EFFECT 界面](#page-30-0)) 的音色记忆的 [EFFECT 界面](#page-12-0) 。

2. 请使用 < ) 和 B 选择应用节奏效果的位置。

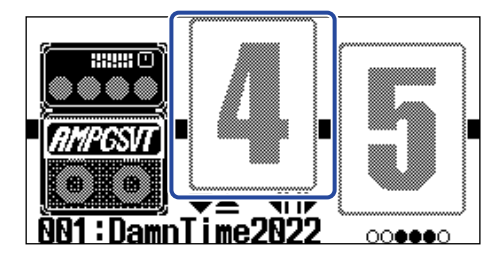

3. 请按下 V/ << | 打开 [Library 界面](#page-13-0) 并使用 V 、 < | < | < | < | 1 T | 选择节奏效果。

节奏效果位于 Library 界面的右起第二栏。

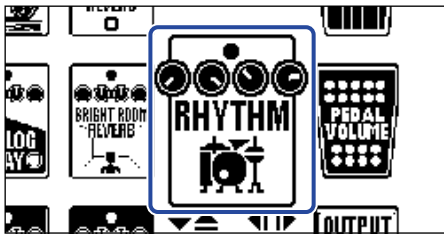

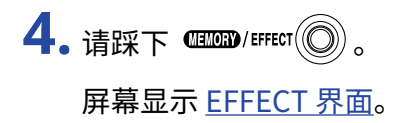

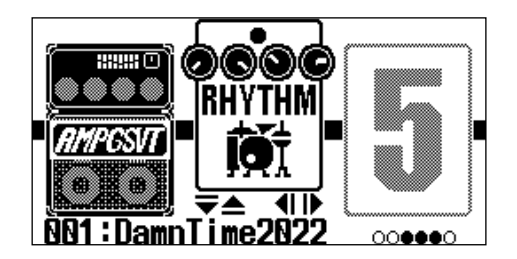

### $\overline{\mathbf{5}}$ . 请转动  $\overline{\mathbb{Q}}$ 调节节奏效果的设置。

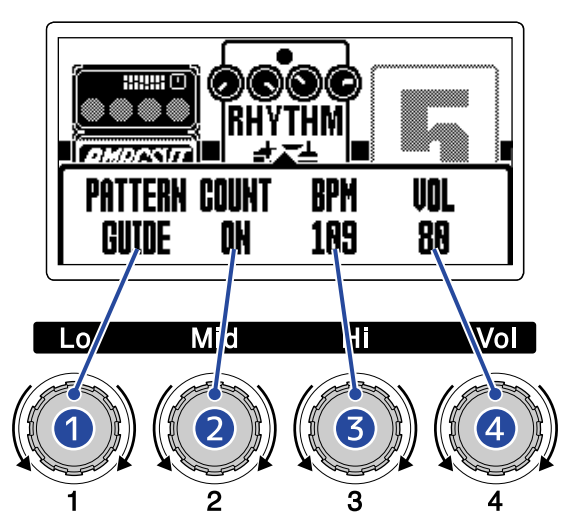

#### ❶ 节奏型

您可以选择进行播放的节奏型。 关于节奏型的详细信息,请参阅 [节奏型。](#page-60-0)

#### 2 预备拍

您可以在乐句循环录音前播放一段预备拍。

- ·OFF: 不播放预备拍。
- ·ON: 播放预备拍。

### ❸ 速度

您可以调节节奏的速度。

- ·速度的设置范围为 40 至 250。
- 当前所调节的速度将与"<u>调节速度</u>"中所设置的速度同步并应用于其他效果和乐句循环。

#### 4 音量

您可以调节节奏机的音量。

·节奏机音量的设置范围为 0 至 100。

#### **提示:**

您可以在节奏机播放过程中改变相关设置。(→ [开始/停止播放节奏机\)](#page-59-0)

# <span id="page-59-0"></span>开始/停止播放节奏机

您可以开启和停止播放节奏机。

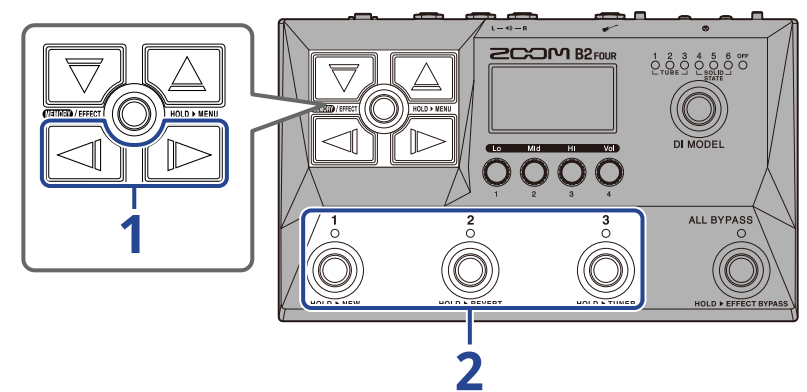

1. 请使用 < 1 和  $\boxed{\text{1}}$  使节奏效果显示于屏幕中。

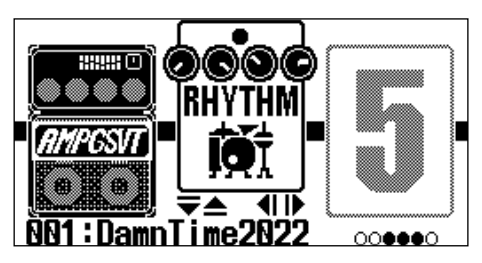

**2.** 请踩下对应节奏效果的 – 脚踏开关 (举例中为 )。

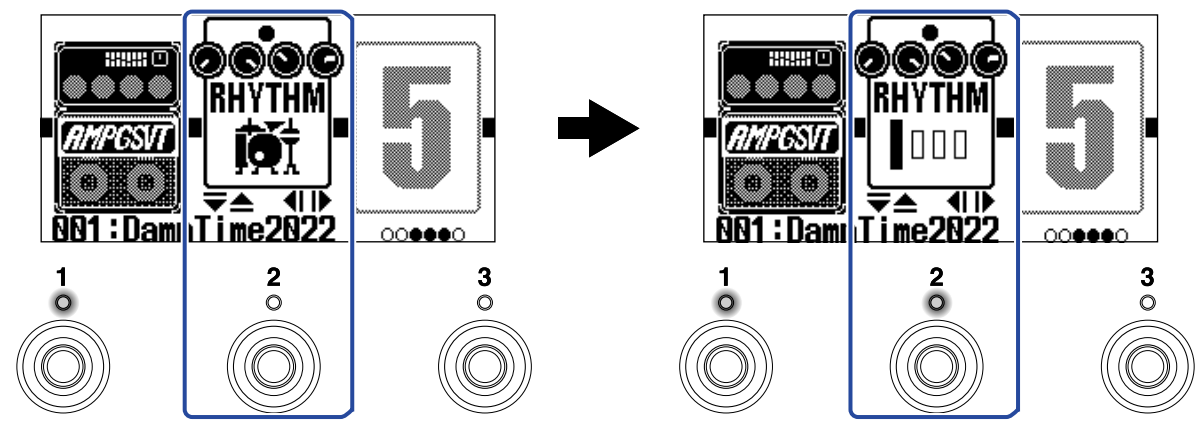

再次踩下该脚踏开关将交替播放/停止节奏机。 节奏机播放时,指示灯亮起。

#### **提示:**

- · 节奏机播放过程中,即使您踩下 使屏幕切换为 [Memory 界面](#page-11-0),节奏机将继续播放。此时,切换 音色记忆将停止播放节奏机。
- ・按下 $\left[\overline{\bigtriangledown}\right]$ / $\left[\bigtriangleup\right]$  将打开 <u>Library 界面</u> 并停止播放节奏机。

<span id="page-60-0"></span>节奏型

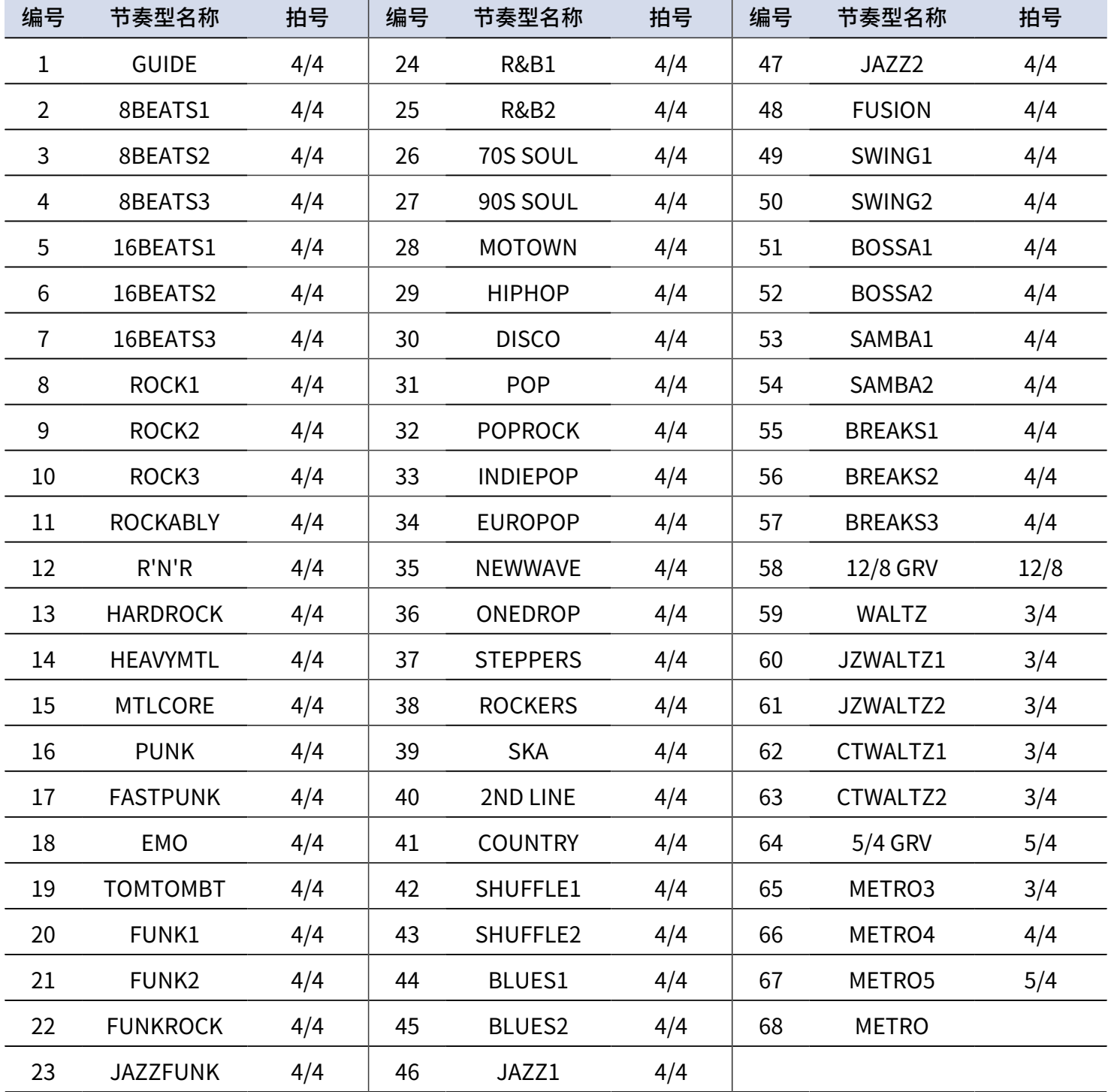

# **演奏时使用乐句循环**

通过演奏和叠加录音,您可以创建时长 60 秒的单声道乐句循环。

# <span id="page-61-0"></span>设置乐句循环效果

您可以为乐句循环设置各种演绎选项。 B2 FOUR 中,乐句循环作为一种效果进行使用并通过开启/关闭操作进行播放和停止。 您可以在 [EFFECT 界面](#page-12-0) 选择乐句循环效果的设置,包括录音时长和音量。 每个音色记忆只能设置一个乐句循环效果。

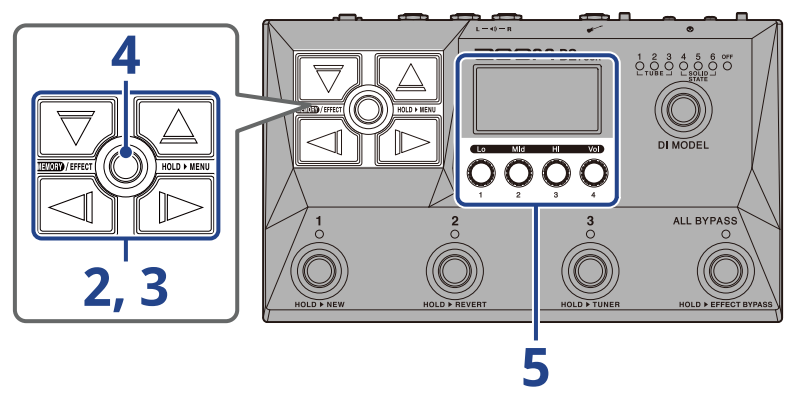

**1.** 请打开您想设置乐句循环效果 (→ [打开 EFFECT 界面](#page-30-0)) 的音色记忆的 [EFFECT 界面](#page-12-0)。

2. 请使用 < < ) 和 B 选择应用节奏效果的位置。

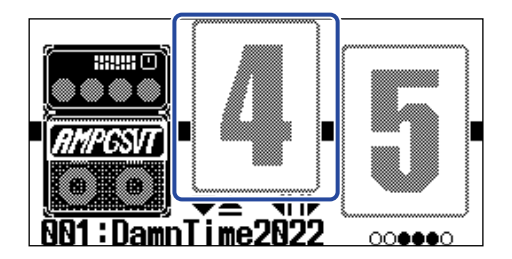

# $\overline{\mathbf{3.}}$ 请按下 $\boxed{\nabla}/\boxed{\triangle}$ 打开 [Library 界面](#page-13-0) 并使用 $\boxed{\nabla}$ 、 $\boxed{\triangle}$ 、 $\boxed{\triangle}$  和 $\boxed{\triangleright}$  选择乐句循环效果。

(IIIII)

Toutput

乐句循环效果位于 Library 界面的最右一栏。请选择 MONO LOOPER 或 STEREO LOOPER。

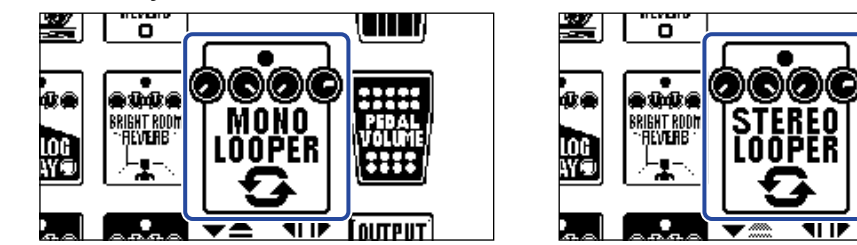

#### **注意:**

- · 单声道乐句循环的录音时间为 1.5 至 60 秒 (开启 UNDO 时为 30 秒)
- · 立体声乐句循环的录音时间为 1.5 至 30 秒 (开启 UNDO 时为 15 秒)

4. 请踩下 **■■/EFFECT(©)**。

屏幕显示 [EFFECT 界面。](#page-12-0)

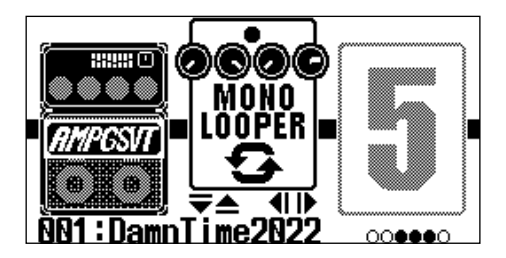

## $\overline{\mathbf{5}}$ . 请转动  $\overline{\mathbb{O}}$ 调节乐句循环效果设置。

关于不同设置的详细信息,请参阅以下链接中的说明。

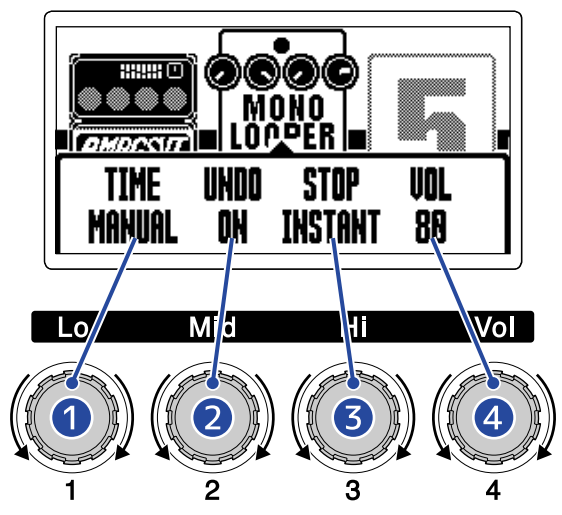

#### ❶ 乐句循环录音时间

您可以设置乐句循环的录音时间。(→ [设置录音时间](#page-64-0))

#### ❷ 撤销功能

您可以开启/关闭撤销功能;撤销功能开启时,您可以撤销最近一次叠加录音的演绎数据。(→ [设置](#page-65-0) [UNDO 功能](#page-65-0))

#### ❸ 停止模式

您可以设置乐句循环的停止方式。(→ [设置停止方式](#page-66-0))

### 4 音量

您可以调节乐句循环的音量。(→ [调节音量](#page-66-1))

### <span id="page-64-0"></span>设置录音时间

您可以设置乐句循环的录音时间。

**1.** 当屏幕显示乐句循环效果设置界面 (→ [设置乐句循环效果\)](#page-61-0) 时,请转动 。

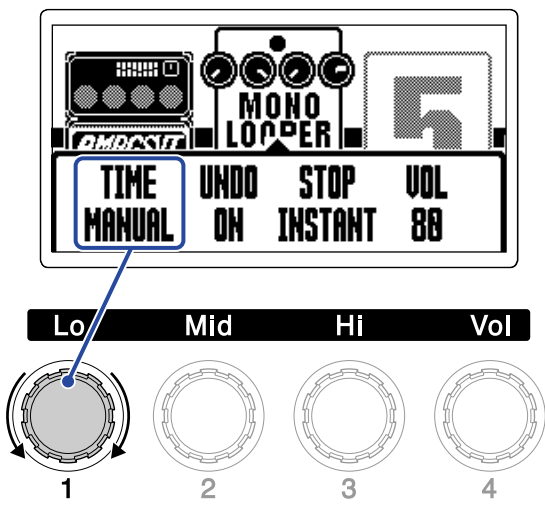

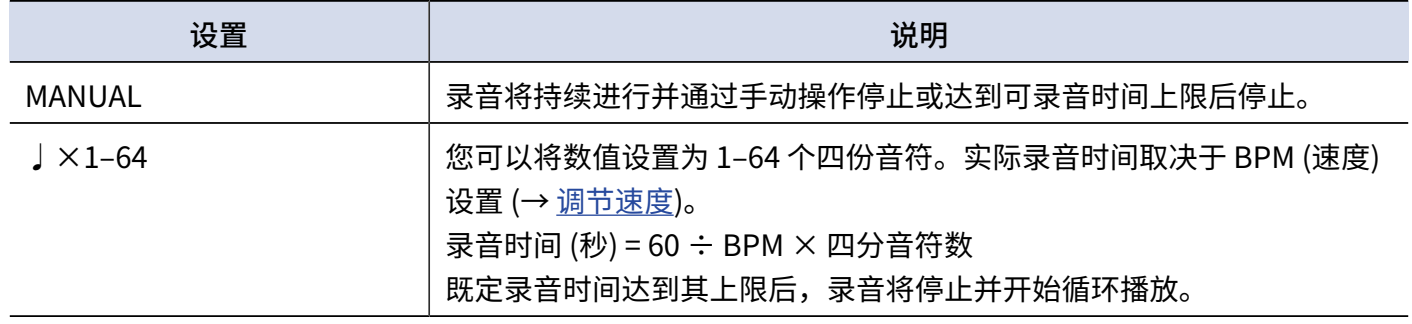

**注意:**

· 设置选项包括 MANUAL 和 1–64 个四分音符。

- · 立体声乐句循环的录音时间为 1.5 至 30 秒 (开启 UNDO 时为 15 秒);单声道乐句循环的录音时间为 1.5 至 60 秒 (开启 UNDO 时为 30 秒)。关于切换立体声和单声道的详细信息,请参阅"[设置乐句循环效果"](#page-61-0)。
- · 如果相关设置导致可录音时间超过其上限,该设置的数值将自动进行调整。
- · 改变既定录音时间将删除已录音的数据。

### <span id="page-65-0"></span>设置 UNDO 功能

您可以开启/关闭撤销功能;撤销功能开启时,您可以撤销最近一次叠加录音的演绎数据。

**1.** 当屏幕显示乐句循环效果设置界面 (→ [设置乐句循环效果\)](#page-61-0) 时,请转动 。

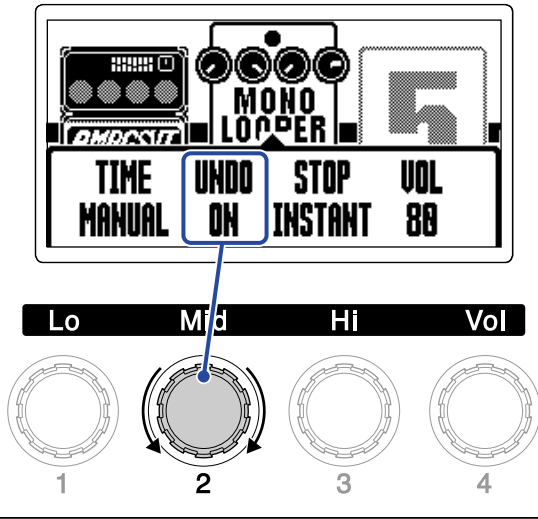

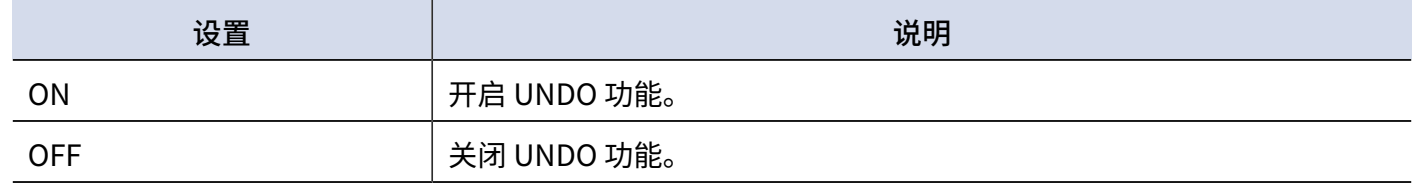

#### **注意:**

立体声乐句循环的录音时间为 1.5 至 30 秒 (开启 UNDO 时为 15 秒);单声道乐句循环的录音时间为 1.5 至 60 秒 (开 启 UNDO 时为 30 秒)。关于切换立体声和单声道的详细信息,请参阅["设置乐句循环效果](#page-61-0)"。

### <span id="page-66-0"></span>设置停止方式

您可以设置乐句循环的停止方式。

**1.** 当屏幕显示乐句循环效果设置界面 (→ [设置乐句循环效果\)](#page-61-0) 时,请转动 。

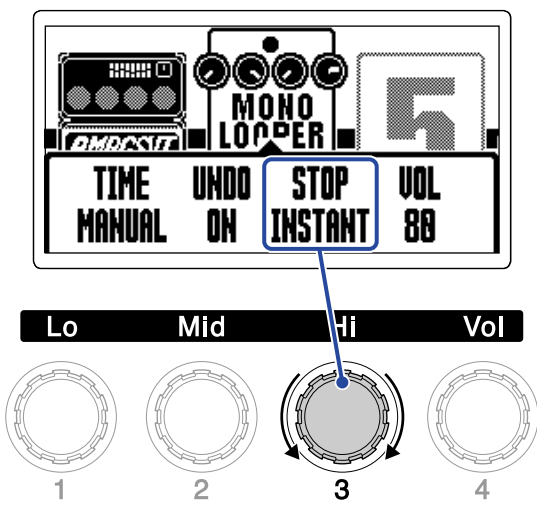

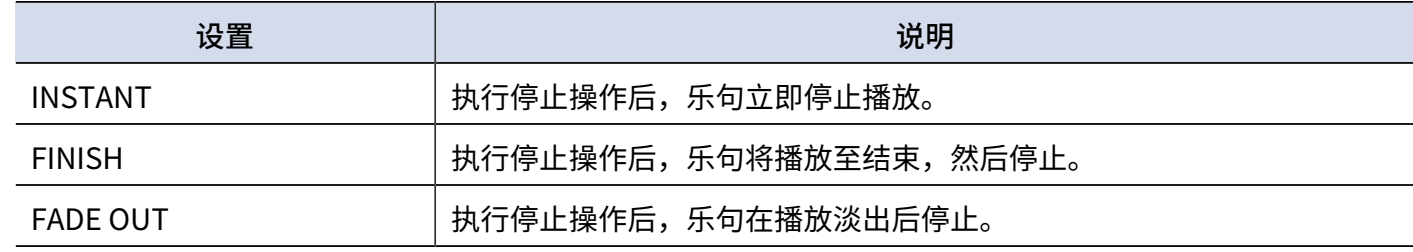

### <span id="page-66-1"></span>调节音量

您可以调节乐句循环的音量。

**1.** 当屏幕显示乐句循环效果设置界面 (→ [设置乐句循环效果\)](#page-61-0) 时,请转动 。

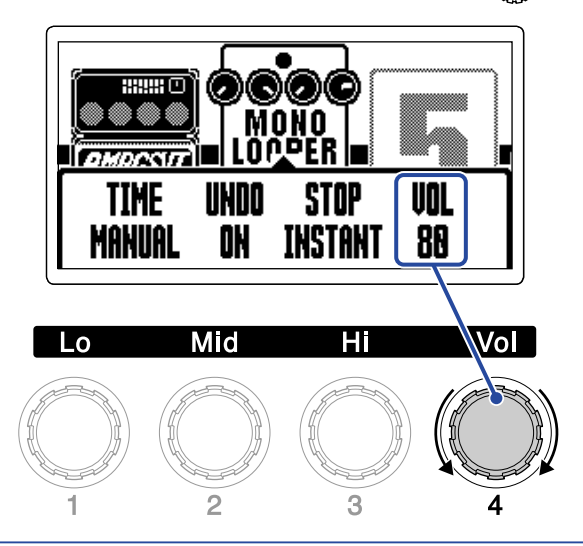

### 关于乐句循环速度的注意事项

- ·乐句循环速度同样应用于效果和节奏机。
- ・请参阅"<u>调节速度</u>"中的相关说明设置乐句循环的速度。
- ·当您在以下情况改变乐句循环的既定速度,已录音的数据将删除。
	- 如果乐句循环的时间设置为 ↓×1-64 (→ <u>设置录音时间</u>)
	- 如果节奏机正在播放 (→ [使用节奏机\)](#page-57-0)

#### **注意:**

- 如果您开启节奏机的预备拍功能,录音将在预备拍结束后开启。(→ <u>设置节奏效果</u>)
- · 从 AUX IN 接口输入的音频信号不会进行录音。

#### **提示:**

节奏机播放过程中 (→ [使用节奏机](#page-57-0)) 将开启量化应用, 因此即使录音结束时间并非完全精准,乐句将自动进行调节 并按准确的节拍时值播放。

# 乐句循环演绎

当乐句循环效果显示于 [EFFECT 界面](#page-12-0) 时,您可以进行乐句录音、播放和叠加录音等操作。

#### **提示:**

- · 乐句循环录音和播放过程中,即使您踩下 使屏幕切换为 [Memory 界面](#page-11-0),录音/播放将继续进行。 此时,切换音色记忆将停止录音/播放并删除已录音的数据。
- · 按下  $\overline{\nabla}/\overline{\langle\triangle|}$  打开 <u>Library 界面</u> 将停止录音/播放。

### 乐句循环录音

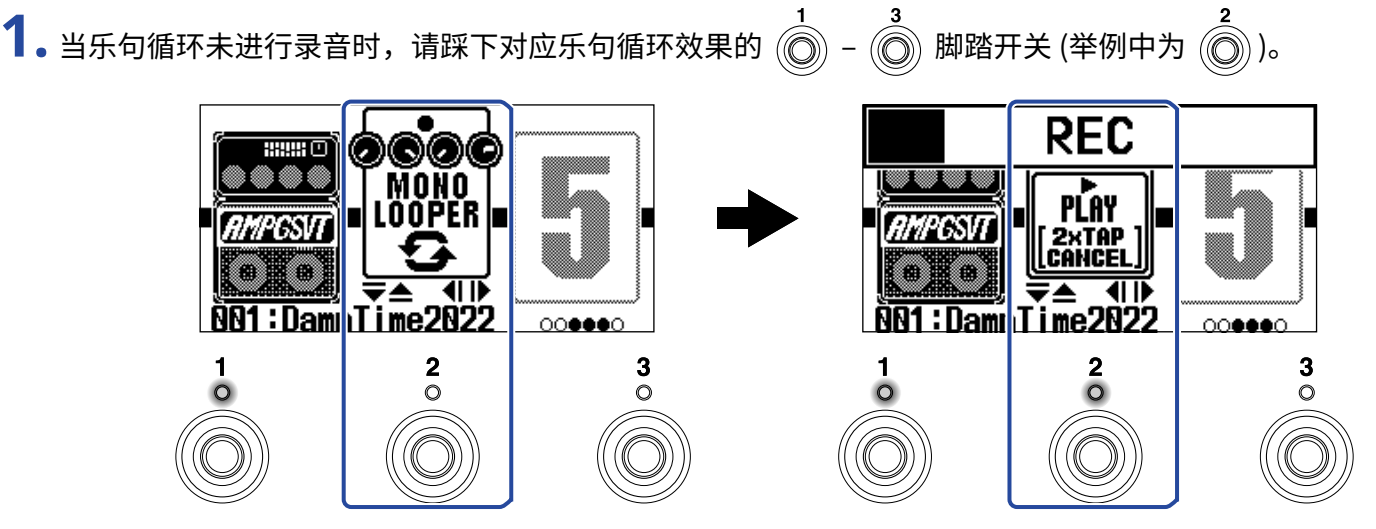

录音开启且指示灯亮起。

连续两次踩下指示灯亮起的脚踏开关将取消录音。

## 停止录音并循环播放乐句

**1.** 乐句录音时,请踩下对应乐句循环效果的 – 脚踏开关 (举例中为 )。

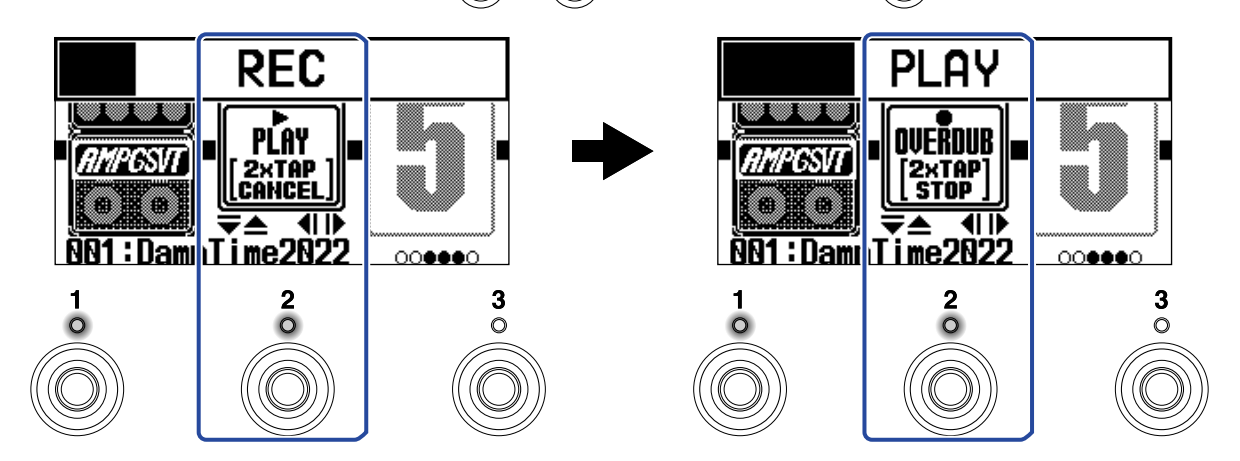

录音停止并开始循环播放已录音的乐句。

#### **注意:**

- · 当录音时间达到既定上限时,录音停止并开始循环播放。
- 如果您将录音时间设置为"♩× 1–64",当录音达到其既定时间后,乐句将停止录音并开始循环播放。(→ <u>设置</u> [录音时间\)](#page-64-0)

### 停止播放

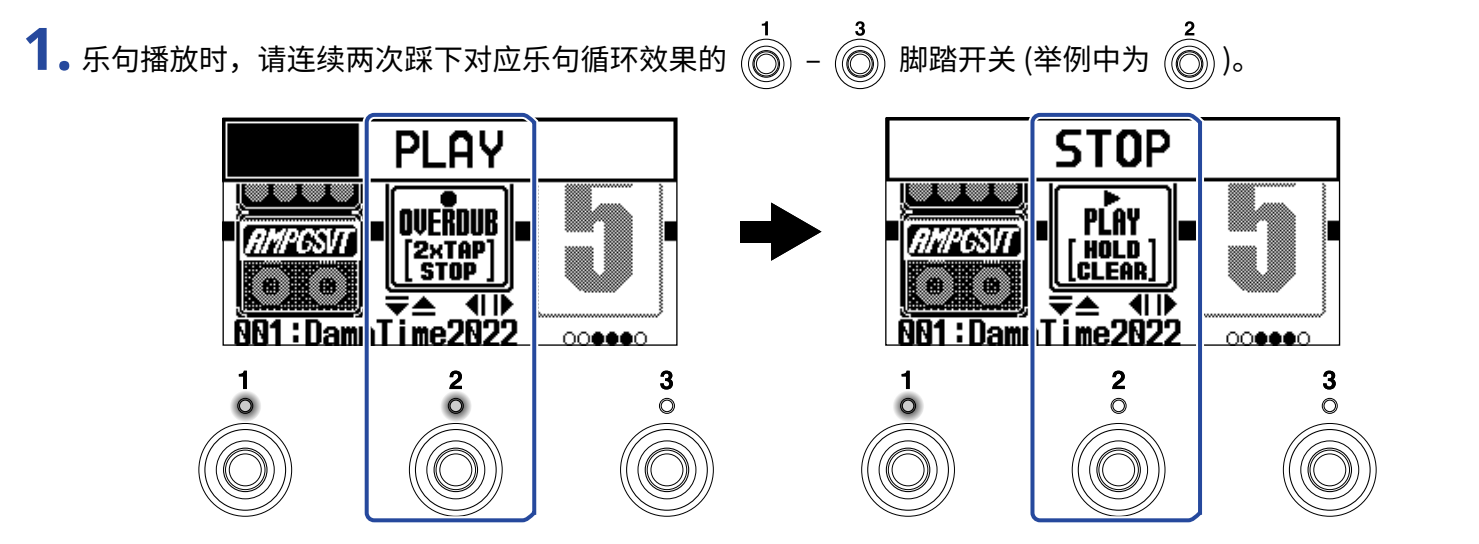

录音停止且指示灯熄灭。

## 循环播放已录音的乐句

**1.** 乐句循环停止时,请踩下对应乐句循环效果的 – 脚踏开关 (举例中为 )。 **STOP PLAY** PLAY OVFŘNIIR HOLD<br>CLEAR **PATAP**<br>STOP {|| {∣|) <u> :Damin Time 2022</u> :Damid ime2022  $\overline{\mathbf{2}}$  $\overline{\circ}$  $\circ$ 

播放开启且指示灯亮起。

## 为已录音的乐句添加演绎 (叠加录音)

**1.** 乐句播放时,请踩下对应乐句循环效果的 – 脚踏开关 (举例中为 )。

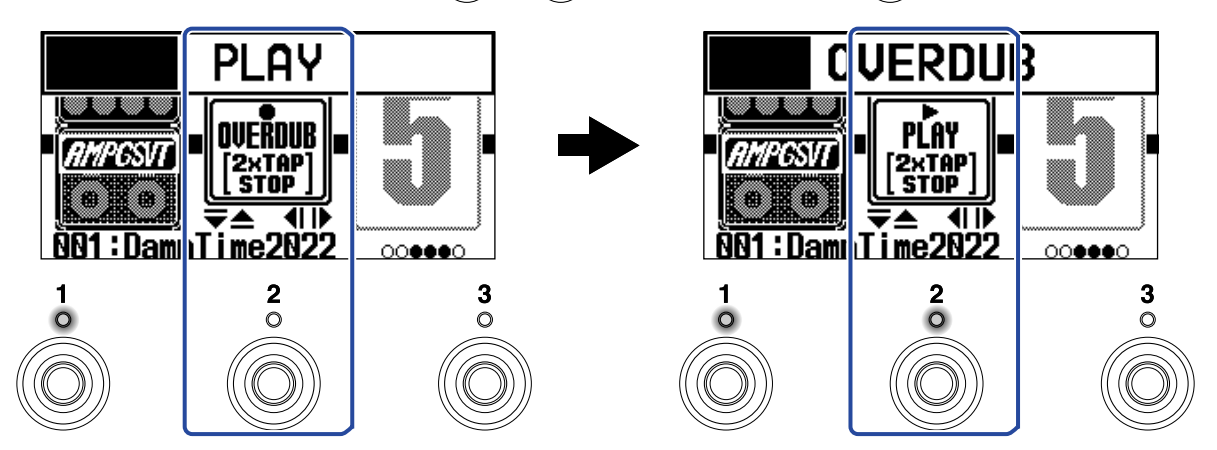

开始进行叠加录音。

- ·乐句录音至结束后将从起始处继续循环播放,您可以反复进行叠加录音。
- ·叠加录音时,踩下指示灯亮起的脚踏开关将停止叠加录音并继续循环播放。

### <span id="page-71-0"></span>删除最近一次叠加录音 (UNDO 功能)

如果您想使用 UNDO 功能,请开启该功能。(→ [设置 UNDO 功能\)](#page-65-0)

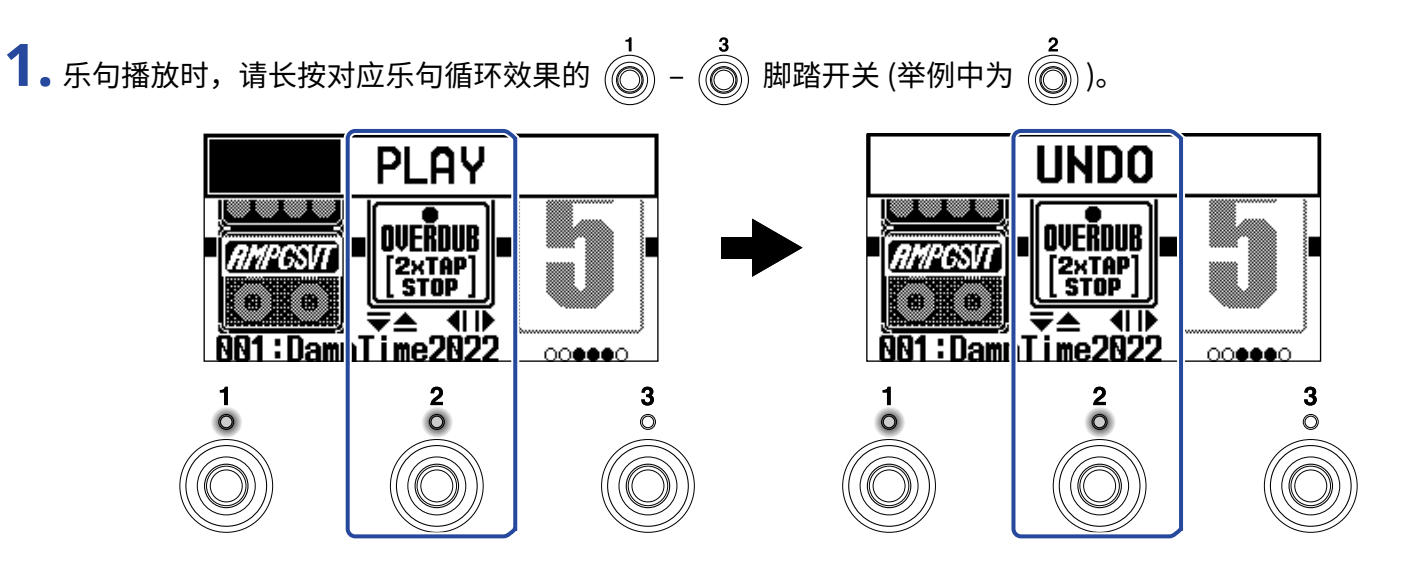

恢复删除的叠加录音 (REDO 功能)

- **1.** 请在删除叠加录音 (→ [删除最近一次叠加录音 \(UNDO 功能\)\)](#page-71-0) 后长按对应乐句循环效果的 脚踏开
	- 关 (举例中为 $\overline{\textcircled{\textcirc}}$ )。

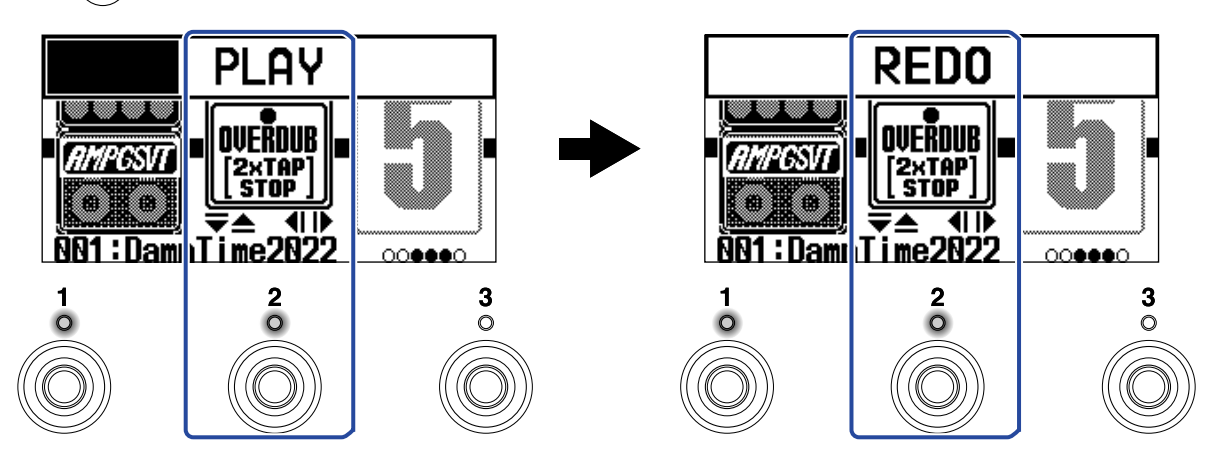
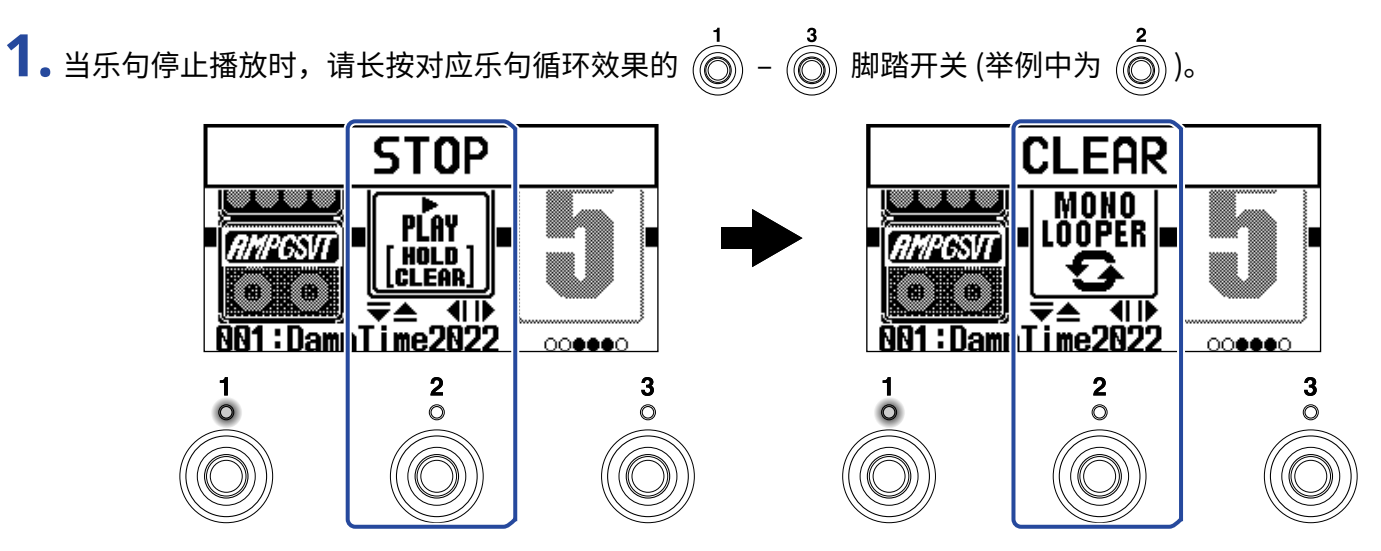

所录音的乐句将清除。

# **使用音频接口功能**

B2 FOUR 可作为一台 2 进 2 出的音频接口。 2 路音频信号经由 B2 FOUR 的效果处理后可发送至电脑或智能手机。 电脑或智能手机中的 2 路音频信号同样可以发送至 B2 FOUR 的效果处理单元后。 关于输入和输出位置的详细信息,请参阅 [信号流程](#page-5-0) 。

### 安装驱动

### Windows 电脑

**1.** 请从 ZOOM 网站 [zoomcorp.com](https://zoomcorp.com/) 将 B2 FOUR Driver 驱动安装程序下载到您的电脑中。

**注意:**

您可以通过上述网站下载最新的 B2 FOUR Driver 驱动安装程序。

**2.** 请启动该驱动安装程序并根据相关提示步骤安装 B2 FOUR Driver。

**注意:** 关于安装步骤的详细信息,请参阅其驱动安装程序包中的 Installation Guide 文件。

### Mac 电脑、智能手机和平板电脑

Mac 电脑、智能手机和平板电脑无需安装驱动程序。

### 连接电脑、智能手机或平板电脑

**1.** 请使用 USB 数据线线将 B2 FOUR 连接至电脑、智能手机或平板电脑。

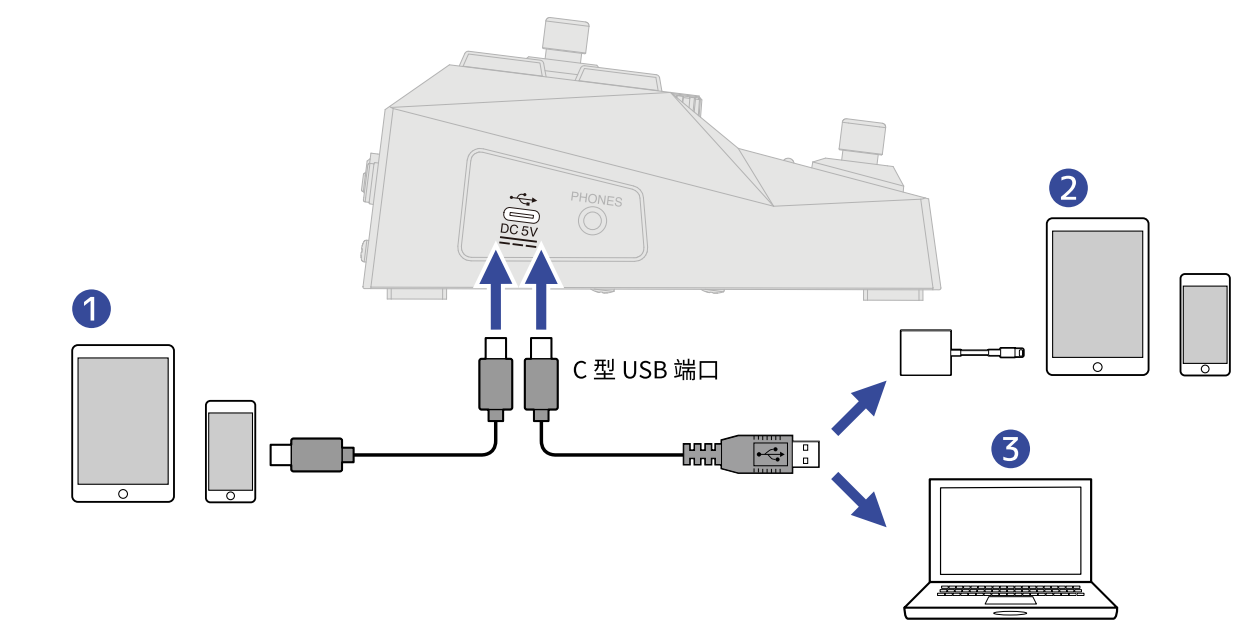

- ❶ 智能手机/平板电脑 (Android)
- **2** 智能手机/平板电脑 (iOS/iPadOS)
- ❸ 电脑 (Windows/Mac)

### **注意:**

- · 请使用支持数据传输的 C 型端口 USB 连接线。
- · 请使用闪电转 USB 3 相机套装连接配置闪电接口的 iOS/iPadOS 设备。

2. 请开启 || || (位于 ON 处)。

B2 FOUR 开启并连接智能手机/平板电脑。 如果您连接电脑,请跳跃至步骤 3。

**3.** 当您连接电脑时,请将 B2 FOUR 设置为音频设备。

# **通过 iPhone/iPad 操控 B2 FOUR**

您可以通过安装于 iPhone/iPad 中的 iOS/iPadOS 应用程序 Handy Guitar Lab for B2 FOUR 操控 B2 FOUR。

#### **注意:**

请先将专用的 Handy Guitar Lab for B2 FOUR 应用程序安装于 iPhone/iPad 中。请从 App Store 下载专用的 Handy Guitar Lab for B2 FOUR 应用软件。关于 Handy Guitar Lab for B2 FOUR 应用程序相关设置操作的详细信 息,请参阅其使用说明书。

**1.** 请使用 USB 数据线连接 B2 FOUR 和 iPhone/iPad。

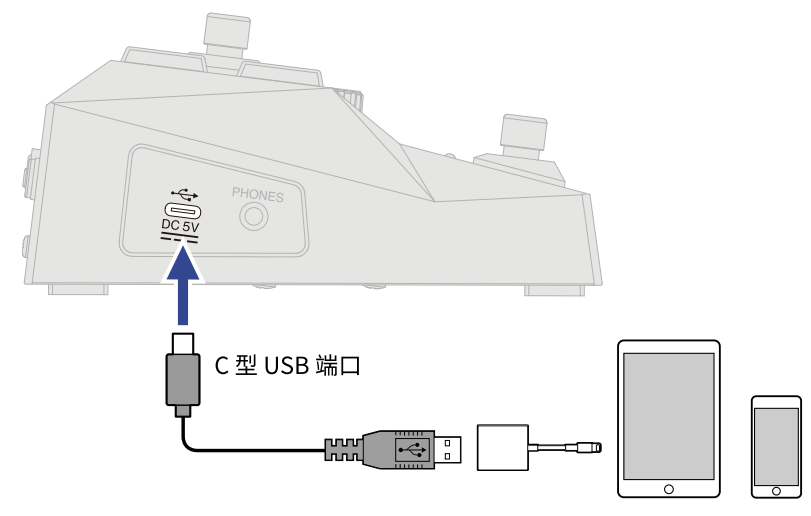

### **注意:**

- · 请使用支持数据传输的 C 型端口 USB 连接线。
- · 请使用闪电转 USB 3 相机套装连接配置闪电接口的 iOS/iPadOS 设备。

## **2.** 请开启 | | | (位于 ON 处)。

**3.** 请启动 iPhone/iPad 中的 Handy Guitar Lab for B2 FOUR 应用程序。

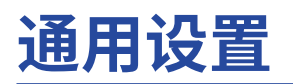

## 设置 AUTO SAVE 功能

当您将 AUTO SAVE 功能设置为 ON 时,音色将在其相关设置改变后自动储存。 详细信息请参阅"MENU界面的相关操作"。

**1.** 请选择 MENU 界面中的"AUTO SAVE"。

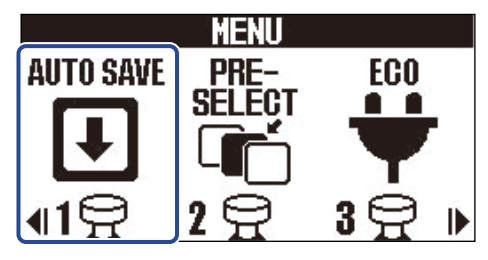

**2.** 请使用 / 选择"ON/OFF"。

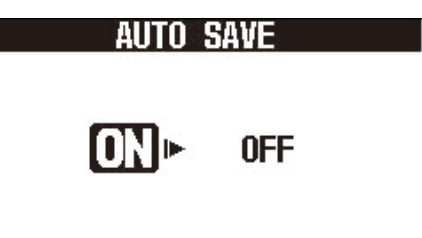

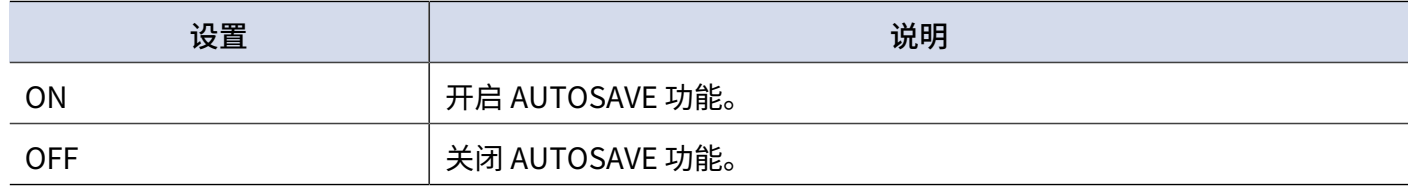

### 3. 请踩下 **■■■/EFFECT (◎)**。

确认设置并返回 [Memory 界面](#page-11-0) 或 [EFFECT 界面。](#page-12-0)

#### **提示:**

如果您将 AUTO SAVE 功能设置为 OFF,音色不会自动储存。 当您改变音色记忆的相关设置后,屏幕右上方将显示【EDITED】标识,即当前设置与之前储存设置不同。您可以储 存编辑后的音色记忆。(→ [复制和储存音色记忆\)](#page-44-0)

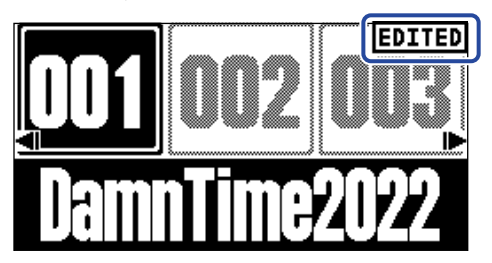

## 设置 ECO 模式

您可以开启 ECO 模式,即设备在未进行操作 10 小时后自动关机。 详细信息请参阅"MENU界面的相关操作"。

**1.** 请选择 MENU 界面中的"ECO"。

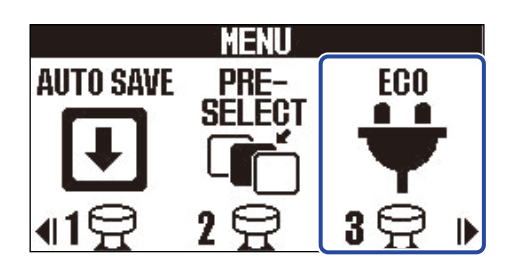

### **2.** 请使用 / 选择"ON/OFF"。

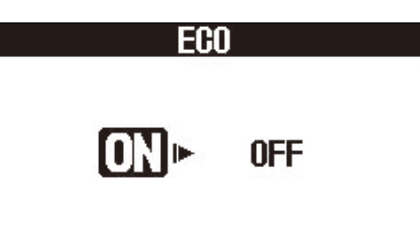

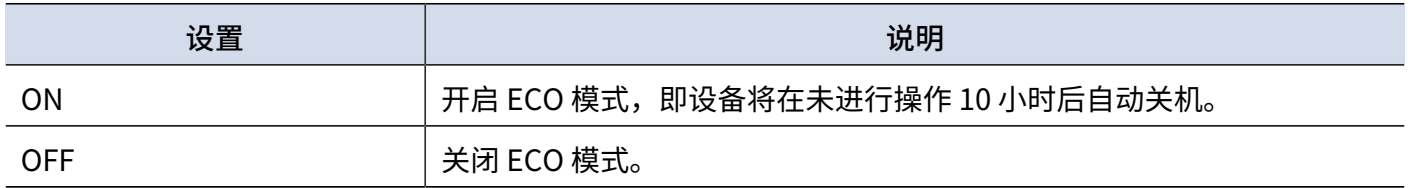

3. 请踩下 **■■**/EFFECT (◎)。

确认设置并返回 [Memory 界面](#page-11-0) 或 [EFFECT 界面。](#page-12-0)

## 调节屏幕对比度

您可以调节屏幕对比度。 详细信息请参阅"MENU界面的相关操作"。

1. 请选择 MENU 界面中的"LCD"。

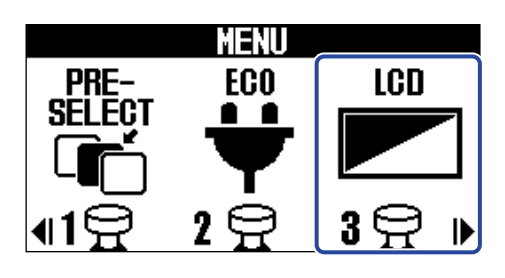

**2.** 请使用 和 调节屏幕对比度。

所设置的数值显示于屏幕中。

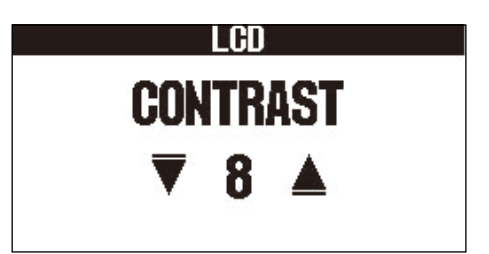

3. 请踩下 **■■/FFECT** ©。

确认设置并返回 [Memory 界面](#page-11-0) 或 [EFFECT 界面。](#page-12-0)

# **关于固件**

查看固件版本

您可以查看 B2 FOUR 所使用的固件版本。 详细信息请参阅"MENU界面的相关操作"。

1. 请选择 MENU 界面中的"VERSION"。

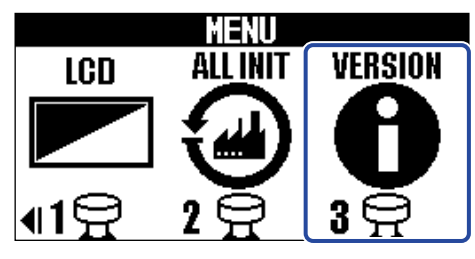

**2.** 固件版本信息显示于屏幕中。 您可以查看固件版本和预置版本。

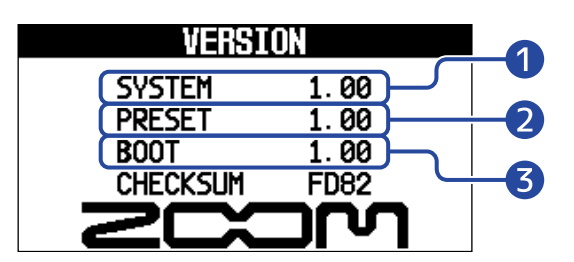

❶ B2 FOUR 的固件版本。

2 预置版本

❸ BOOT 版本

### 固件更新

您可以将 B2 FOUR 的固件升级至最新版本。

您可以从 ZOOM 网站 ([zoomcorp.com](https://zoomcorp.com/)) 下载最新版本的固件升级文件。

# **恢复出厂设置**

您可以恢复设备的出厂默认设置。 详细信息请参阅"[MENU 界面的相关操作](#page-14-0)"。

**1.** 请选择 MENU 界面中的"ALL INIT"。

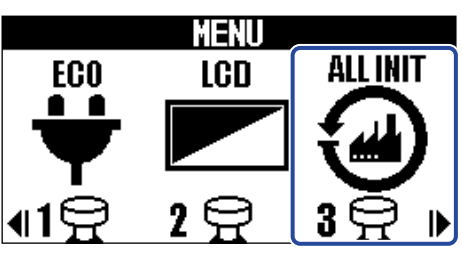

**2.** 请使用 / 选择"YES"。

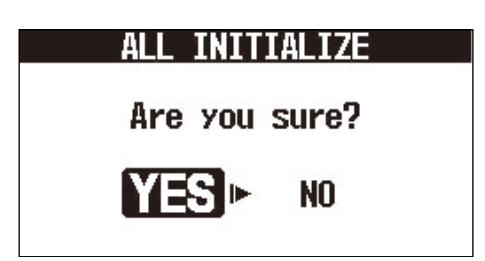

3. 请踩下 **■■/EFFECT** ©。

执行初始化操作;所有设置将恢复出厂时的状态。

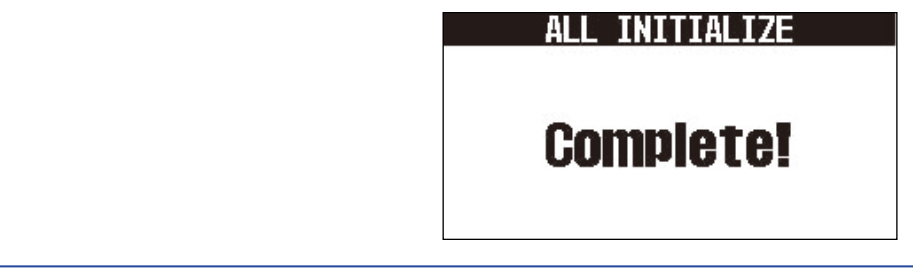

#### **注意:**

执行初始化操作将重写所有设置,包括音色记忆。请务必确认后执行此项操作。

#### **提示:**

如果您想取消恢复出厂设置操作,请于步骤 2 选择"NO"。

**附录**

### 疑难排查

### 不能开启设备

- 请确认是否开启 POWER 开关 (位于 ON 处)。(→ [开启/关闭电源](#page-19-0))
- 请检查所连接的设备。(→ [设备连接](#page-17-0))

### 不发声或音量过低

- 请检查所连接的设备。(→ [设备连接](#page-17-0))
- 请调节各效果的电平。(→ <u>调节效果参数</u>)
- •请调节输出音量。(→ [调节整体均衡和输出电平](#page-23-0))
- ·如果您使用表情踏板控制音量,请将其调节至适合的音量电平位置。

### 噪音过大

- ·请确认是否由于连接线的屏蔽问题所致。
- 请使用 ZOOM 专用 AC 适配器。(→ [设备连接](#page-17-0))

#### 不应用效果

·如果信号处理性能超出其既定范围,屏幕将显示"PROCESS OVERFLOW"信息。显 示"PROCESSOVERFLOW"的效果将旁通所经过的信号,即不应用效果。(→音色记忆可使用的效果数量)

#### 表情踏板操作异常

- ·请选择表情踏板效果。(→ [使用表情踏板](#page-55-0))
- 请检查所连接的表情踏板。(→ <u>设备连接</u>)

# **技术指标**

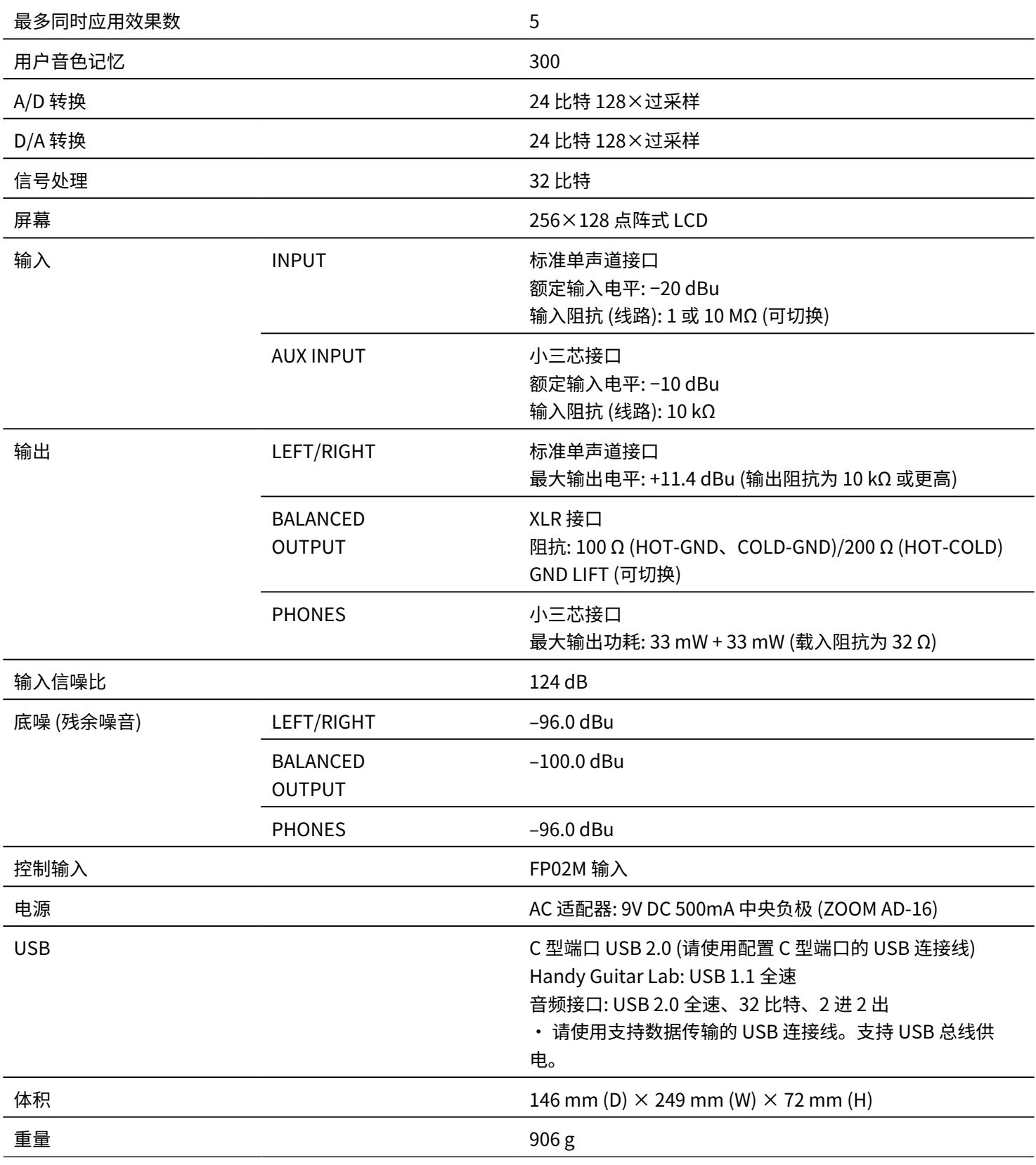

注意: 0 dBu = 0.775 V

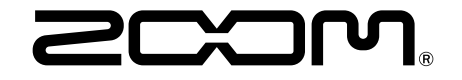

ZOOM CORPORATION 4-4-3 Kanda-surugadai, Chiyoda-ku, Tokyo 101-0062 Japan [zoomcorp.com](https://zoomcorp.com/)